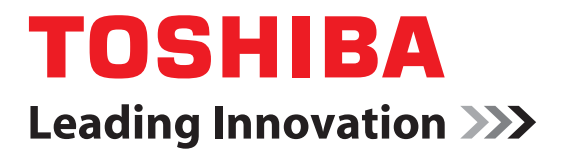

# CAMILEO**®** AIR10 User's Guide

GMAA00363011 02/12

## **Regulatory Information**

## **FCC Information FCC Information**

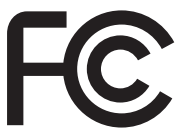

Product Name: Camcorder Model number: CAMILEO® AIR10

## **FCC notice "Declaration of Conformity Information"**

This equipment has been tested and found to comply with the limits for a Class B digital device, pursuant to part 15 of the FCC rules. These limits are designed to provide reasonable protection against harmful interference in a residential installation. This equipment generates, uses and can radiate radio frequency energy and, if not installed and used in accordance with the instructions, may cause harmful interference to radio communications. However, there is no guarantee that interference will not occur in a particular installation. If this equipment does cause harmful interference to radio or television reception, which can be determined by turning the equipment OFF and ON, the user is encouraged to try to correct the interference by one or more of the following measures:

- **❖** Reorient or relocate the receiving antenna.
- ❖ Increase the separation between the equipment and receiver.
- ❖ Connect the equipment into an outlet on a circuit different from that to which the receiver is connected.
- ❖ Consult the dealer or an experienced radio/TV technician for help.

Changes or modifications made to this equipment, not expressly approved **AWARNING** by TOSHIBA or parties authorized by TOSHIBA could void the user's authority to operate the equipment.

## **FCC Conditions**

This equipment has been tested and found to comply with Part 15 of the FCC Rules. Operation is subject to the following two conditions:

- (1) This device may not cause harmful interference.
- (2) This device must accept any interference received. Including interference that may cause undesired operation.

## **Contact**

Address: TOSHIBA America Information Systems, Inc. 9740 Irvine Boulevard Irvine, California 92618-1697 Telephone: (949) 583-3000

## **Safety Instructions**

- **1** Do not drop, puncture or disassemble the camcorder; otherwise the warranty will be voided.
- **2** Avoid all contact with water, and dry hands before using.
- **3** Do not expose the camcorder to high temperature or leave it in direct sunlight. Doing so may damage the camcorder.
- **4** Use the camcorder with care. Avoid pressing hard on the camcorder body.
- **5** For your own safety, avoid using the camcorder when there is a storm or lightning.
- **6** Do not use a battery of different specifications. Doing so may lead to the potential for serious damage.
- **7** Remove the battery during long periods between usage, as a deteriorated battery may affect the functionality of the camcorder.
- **8** Remove the battery if it shows signs of leaking or distortion.
- **9** Use only the accessories supplied by the manufacturer.
- **10** Keep the camcorder out of the reach of infants.
- **11** Risk of explosion if battery is replaced by an incorrect type.
- **12** Dispose of used batteries according to the instructions.

## **About the battery**

- ❖ Use only batteries recommended by TOSHIBA as replacements. The battery is a lithium ion battery, which can explode if not replaced, used, handled or disposed of properly. Dispose of the battery as required by local ordinances or regulations.
- ❖ Charge the battery only in an ambient temperature between 14 and 104 degrees Fahrenheit (-10 and 40 degrees Celsius). Otherwise, the electrolyte solution might leak, battery performance might deteriorate and the battery life might be shortened.
- ❖ Never install or remove the battery without first turning OFF the power and disconnecting the AC adaptor (AC adaptor may be sold separately) or mini USB cable (if used for charging).
- ❖ Only use the supplied Mini USB cable or AC adaptor (AC adaptor sold separately). Never attempt to charge the battery with any other charger.

## **Safety icons**

This manual contains safety instructions that must be observed to avoid potential hazards that could result in personal injuries, damage to your equipment, or loss of data. These safety cautions have been classified according to the seriousness of the risk, and icons highlight these instructions as follows:

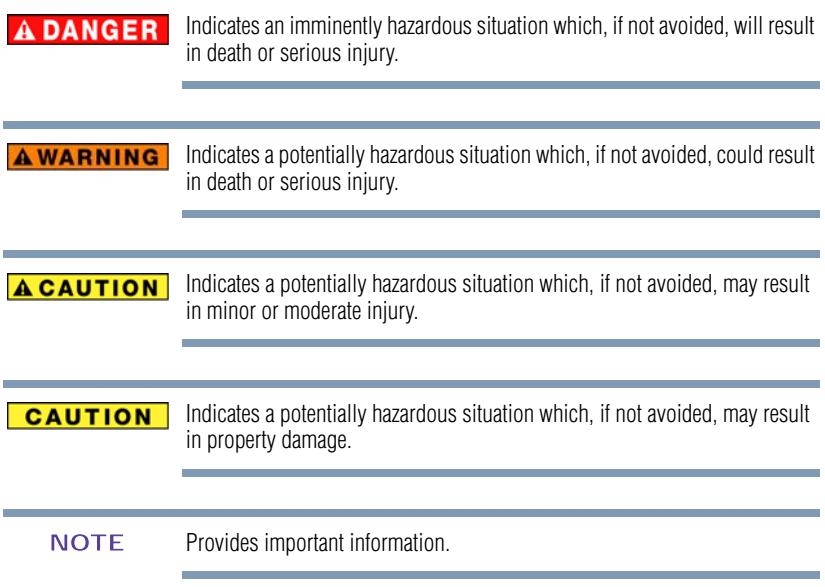

## **Additional Information**

© Copyright 2012 TOSHIBA CORPORATION. All rights reserved.

TOSHIBA reserves the right to make technical changes. TOSHIBA assumes no liability for damages incurred directly or indirectly from errors, omissions or discrepancies between this product and the documentation.

## **Trademarks**

CAMILEO is a registered trademark of Toshiba America Information Systems, Inc. and/or Toshiba Corporation.

Adobe is either a registered trademark or trademark of Adobe Systems Incorporated in the United States and/or other countries.

ArcSoft and MediaImpression are registered trademarks of ArcSoft, Inc.

Facebook is a registered trademark of Facebook Inc.

HDMI, the HDMI Logo and High-Definition Multimedia Interface are trademarks or registered trademarks of HDMI Licensing, LLC.

Intel, Intel Core, Celeron, Centrino and Pentium are trademarks or registered trademarks of Intel Corporation or its subsidiaries in the United States and other countries.

Microsoft, Windows, and Windows Vista are either registered trademarks or trademarks of Microsoft Corporation in the United States and/or other countries.

Picasa is a trademark of Google Inc.

Secure Digital and SD are trademarks of SD Card Association.

Wi-Fi is a registered trademark of the Wi-Fi Alliance.

YouTube and the YouTube logo are registered trademarks of Google, Inc.

All other brand and product names are trademarks or registered trademarks of their respective companies.

## **Contents**

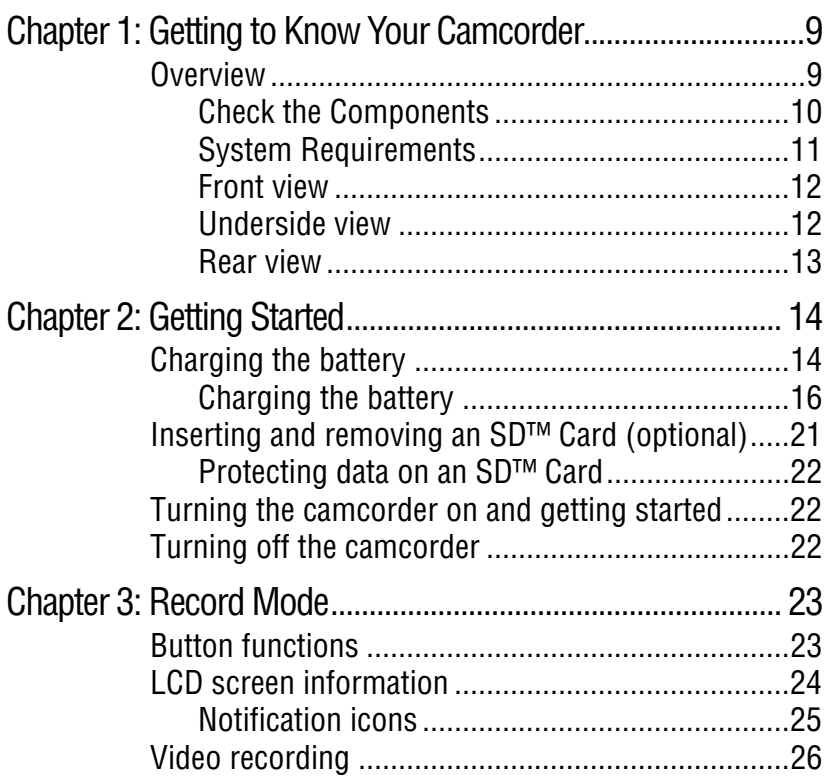

## 7 **Contents**

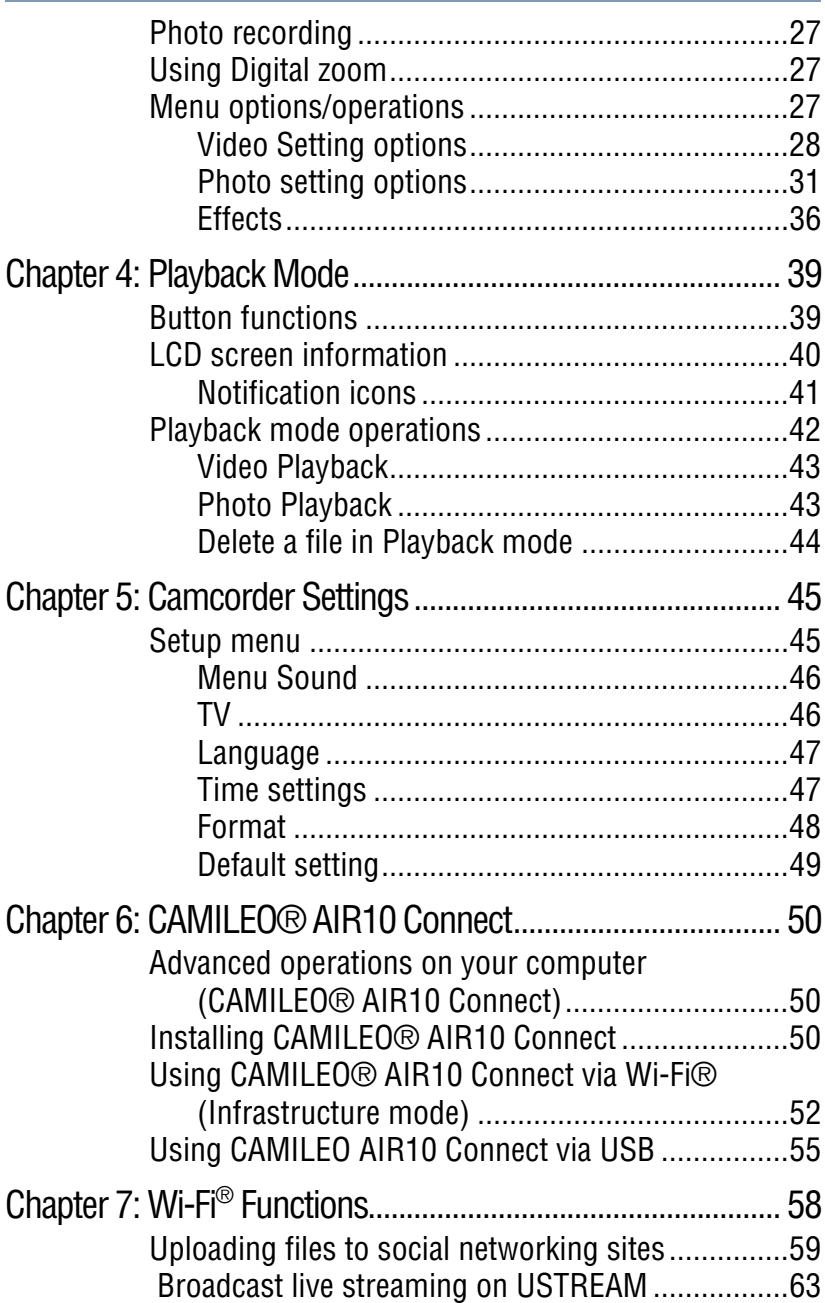

and the control of the control of

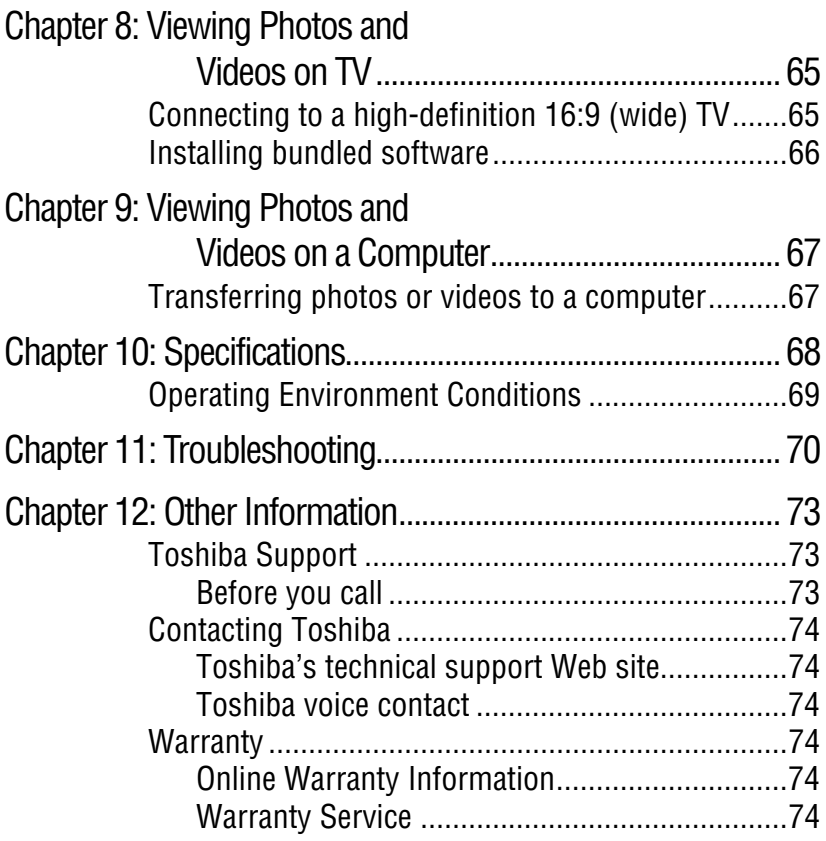

and the control of the control of the control of the control of the control of

a sa kacamatan ing Kabupatèn Kabupatèn Kabupatèn Kabupatèn Kabupatèn Kabupatèn Kabupatèn Kabupatèn Kabupatèn K

## **Chapter 1**

## <span id="page-8-0"></span>Getting to Know Your **Camcorder**

## <span id="page-8-1"></span>**Overview**

Your Toshiba camcorder comes equipped with a 5 Megapixel BSI CMOS sensor that can record H.264 format videos. This format allows for extended video recording with less memory.

Other features of your CAMILEO® AIR10 camcorder are:

- $\bullet$  Built-in CAMILEO<sup>®</sup> AIR10 Connect application, allowing you to easily upload or stream videos captured by the camcorder to the Internet (for Windows® based systems only)
- ❖ High quality photos up to 16 Megapixels (interpolated)
- ❖ Color LCD screen for easy viewing of photos and videos
- ❖ Video recording at full HD resolution of 1920 x1080p
- ❖ HDTV connectivity via an HDMI® cable (HDMI® cable sold separately)
- ❖ Easy playback of recorded high-definition videos on wide screen HDTV
- ❖ ISO and white balance can be set to automatic or may be manually adjusted
- ❖ 5x digital zoom
- ❖ Webcam for video conferencing

## 10 **Getting to Know Your Camcorder** *Overview*

- ❖ Limited built-in memory allowing you to take photos and to record videos without a memory card
- ❖ Memory card slot allowing users to increase storage capacity

## <span id="page-9-0"></span>**Check the Components**

Unpack the box and make sure all listed items below are included:

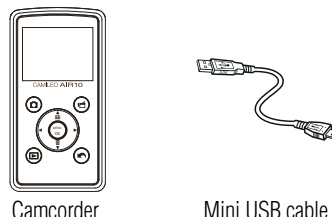

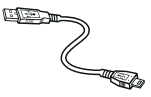

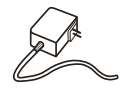

AC adaptor (may be sold separately)

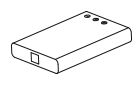

Lithium-ion rechargeable battery\*

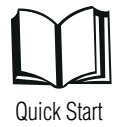

Guide

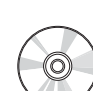

CD-ROM Cleaning cloth Hand strap Software, User's Guide (this document), and Warranty information

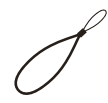

### *(Sample Illustration) Components*

The CD-ROM supplied with the camcorder contains these software applications:

- ❖ CAMILEO® AIR10 Connect is a PC application that provides a simple and friendly platform to manage the files in the camcorder, and control the interaction with your camcorder via either WiFi or USB connection.
- ❖ ArcSoft MediaImpression is a user-friendly application that helps you manage your media, edit and playback video, and upload your files to websites easily.

#### \*Preinstalled in the camcorder

.

A portion of the built-in memory is used for firmware to operate the camcorder and is not available for storage. **NOTE** 

## <span id="page-10-0"></span>**System Requirements**

- ❖ Microsoft® Windows® XP/Windows Vista®/Windows® 7
- ❖ Intel/AMD Dual-Core CPU or above
- ❖ 1 GB system memory
- ❖ 2 GB free HDD space
- ❖ 4x CD-ROM Drive
- ❖ Available USB 2.0 port
- $\triangleleft$  16-bit color display
- ❖ Wi-Fi® capability
- The LCD screen is manufactured using extremely high-precision technology. However, some tiny black and/or bright dots (white, red, blue or green) may appear on the LCD screen. These dots are a normal result of the manufacturing process, and do not affect the recording. **NOTE**

### 12 **Getting to Know Your Camcorder** *Overview*

## <span id="page-11-0"></span>**Front view**

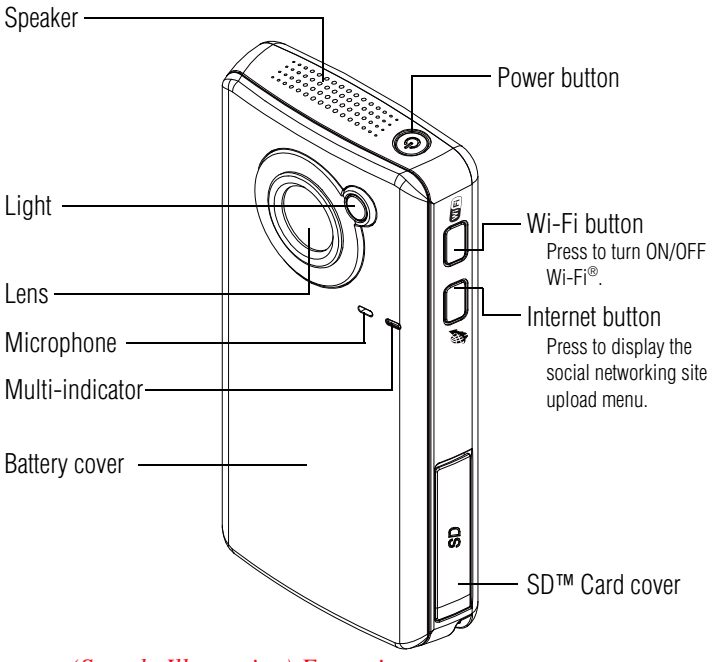

*(Sample Illustration) Front view*

For more detailed operational instruction, please see ["Record](#page-22-2)  [Mode" on page 23](#page-22-2) and ["Playback mode operations" on page 42.](#page-41-1)

## <span id="page-11-1"></span>**Underside view**

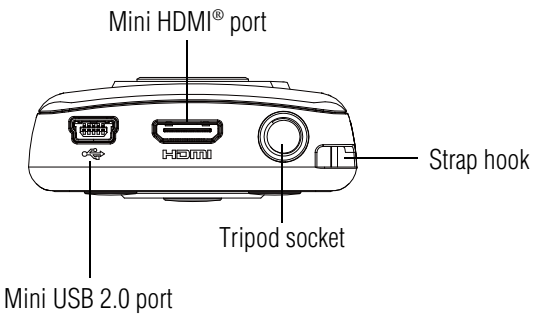

*(Sample Illustration) Underside view*

#### LCD screen Video button Press to begin recording. To stop recording, press it again. Photo button (Up) Zoom in/Thumbnail CAMILEO AIR10 Press to take a photo. buttonÒ ó In Record mode: Zoom in. In Playback mode: Go to the Menu/OK button ⊞ video/photo thumbnail Menu ON. **MENU** screen. When playing a video, **OK** Validate the setting. press to increase volume. Left buttonĸ Move between option items. Right button During playback: Go to Move between option items. previous video/photo. In Playback mode: Go to the next video/photo. Playback button Return/Exit button Switch to Playback mode. Return to the previous screen. (Down) Zoom out/Delete Exit. button In Record mode: Zoom out. In Playback mode: Go to the delete screen. When playing a video, press to decrease volume. *(Sample Illustration) Rear view*

## <span id="page-12-0"></span>**Rear view**

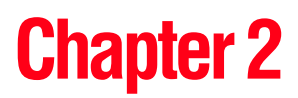

## <span id="page-13-0"></span>Getting Started

## <span id="page-13-1"></span>**Charging the battery**

The battery comes pre-installed in the camcorder, and must be charged before use, however you must remove the protective film on the battery.

**1** Slide the battery cover off.

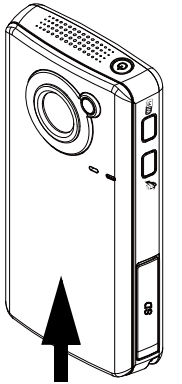

*(Sample Illustration) Front view*

**2** Remove the battery.

**3** Pull the protective film off.

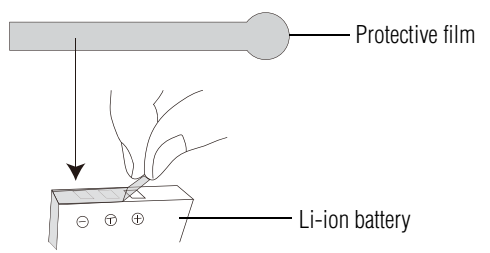

### *(Sample Illustration) Removing the protective film*

**4** Reinsert the battery face up, making sure it is lined-up with the correct polarity marks.

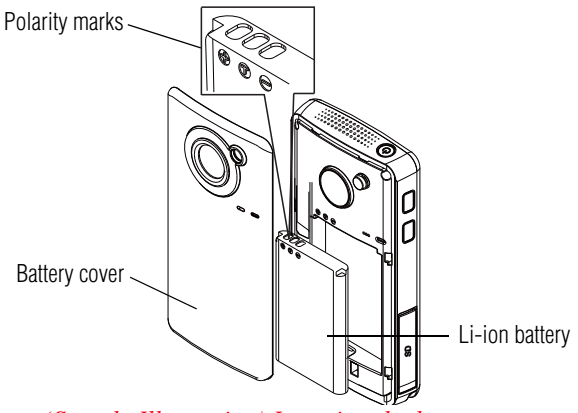

*(Sample Illustration) Inserting the battery*

**5** Reinstall the battery cover.

## <span id="page-15-0"></span>**Charging the battery**

You must use the supplied Mini USB cable or AC adaptor (AC adaptor may be sold separately) to charge your camcorder before use. Turn OFF the camcorder before connecting the cable. A blinking light indicates active charging and a solid light indicates that charging is complete.

In AC charging mode, the solid light will turn off automatically after a few minutes. It may take up to 8.5 hours to charge the battery via USB and up to 4 hours via AC adaptor. (Actual time may vary.)

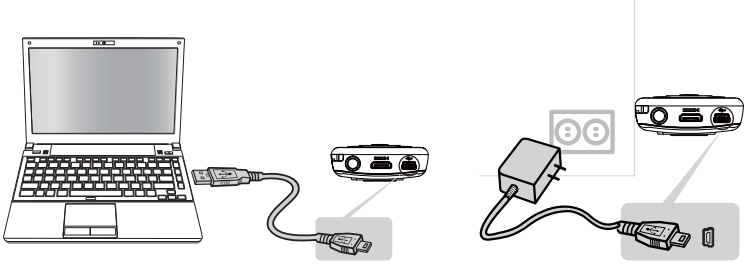

*(Sample Illustration) Charging the battery*

NOTE Be sure to remove the protective film on the lens before using.

### **AWARNING** Handling of the battery

- ❖ Never attempt to dispose of a battery by burning or by throwing it into a fire, and never allow exposure to a heating apparatus (e.g., microwave oven). Heat can cause a battery to explode and/or release caustic liquid, both which may possibly cause serious injury.
- ❖ Never attempt to disassemble, tamper with or repair a battery. The battery could overheat and ignite. Leakage of the caustic alkaline solution or other electrolytic substances could cause fire, possibly resulting in death or serious injury.
- ❖ Never short-circuit the battery by either accidentally or intentionally bringing the battery terminals in contact with another conductive object. This could cause serious injury or a fire, and could also damage the battery and product. Always wrap the battery in plastic (or place it in a plastic bag) whenever transporting it, to avoid exposing the terminals to another conductive object which could result in serious injury. Always cover the metal terminals with insulating tape when disposing of the battery, to prevent accidental short-circuiting which could result in serious injury.
- ❖ Never drive a nail or any other sharp object into the battery, hit battery with a hammer or other object or step on it. Doing so could cause a fire or explosion possibly resulting in serious injury.
- ❖ Never charge the battery by a method other than as instructed. Doing so could cause a fire or explosion possibly resulting in serious injury.
- ❖ Never connect the battery to a plug socket or a car cigarette plug socket. The battery could rupture or ignite causing a fire or explosion possibly resulting in serious injury.
- ❖ Never allow a battery to become wet. A wet battery will overheat or ignite causing rupture or fire, possibly resulting in death or serious injury.
- ❖ Never store a battery in an area of high humidity. This could cause a fire or explosion possibly resulting in serious injury.

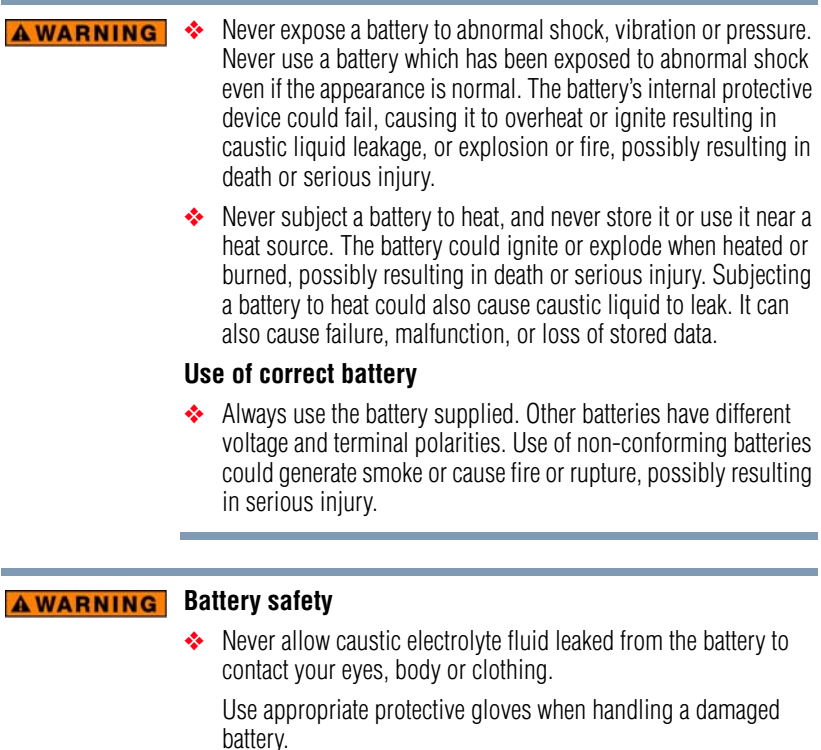

If caustic electrolyte fluid from the battery should contact your eyes, immediately wash your eyes with large amounts of running water and obtain prompt medical attention, to help prevent permanent eye damage.

If electrolyte fluid should contact any part of your body, immediately wash it off under running water to help prevent skin rashes.

If electrolyte fluid should contact your clothes, promptly remove them to help prevent the electrolyte fluid from contacting your body, possibly resulting in serious injury.

#### **AWARNING Battery warning indicators**

- ❖ Always immediately turn the power OFF and disconnect the power cable/cord plug from the plug socket and stop using the battery if you observe any of the following conditions:
	- ❖ Offensive or unusual odor
	- ❖ Excessive heat
	- ❖ Discoloration
	- ❖ Deformation, cracks or leaks
	- ❖ Smoke
	- ❖ Other unusual event during use, such as abnormal sound

In such an event, carefully and immediately remove the battery from the product. In some instances, you might have to wait for the product to cool down before removing the battery, in order to avoid any possible minor injury due to heat exposure. Do not turn on the product's power again until an authorized Toshiba service provider has checked it for safety. Continued use could cause a fire or rupture possibly resulting in serious injury or product failure including but not limited to the loss of data.

#### **Disposal of used batteries AWARNING**

❖ Always dispose of used batteries in compliance with all applicable laws and regulations. Put insulating tape, such as cellophane tape, on the electrode during transportation to avoid a possible short circuit, fire or electric shock. Failure to do so could possibly result in serious injury.

#### **AWARNING**

❖ Make sure the battery is securely installed in the product before attempting to charge the battery.

❖ Improper installation could generate smoke or fire, or cause the battery to rupture.

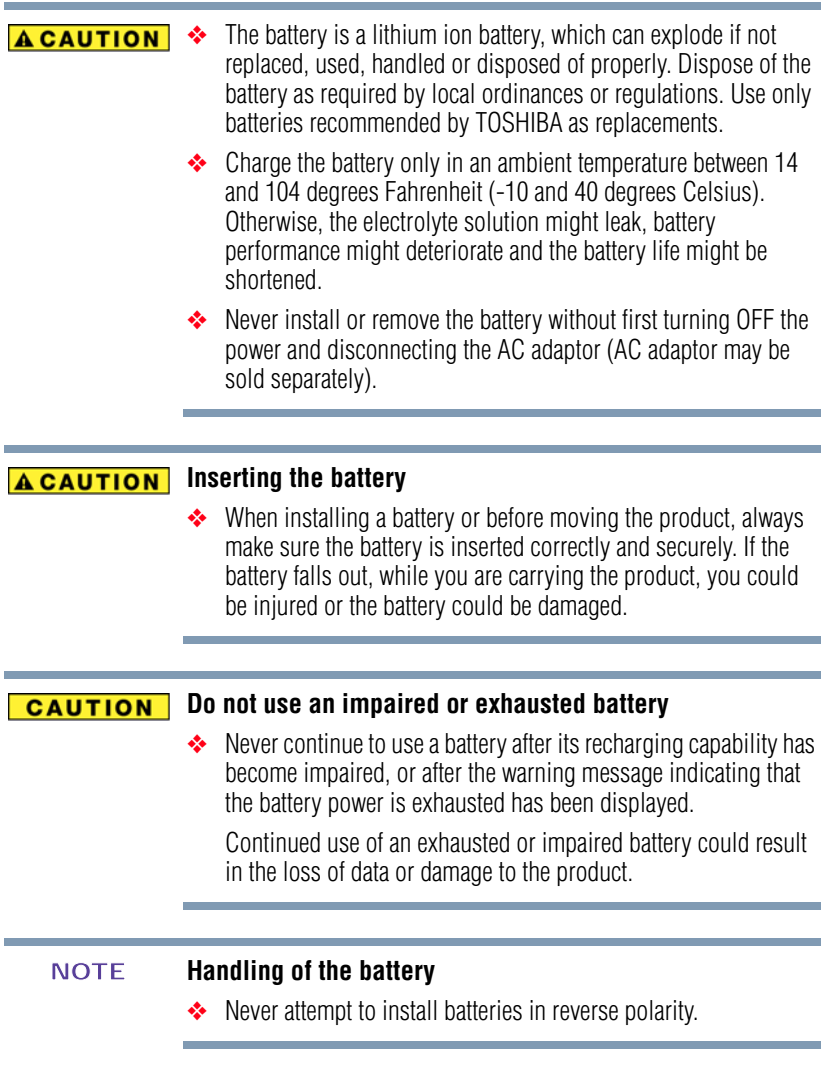

## <span id="page-20-0"></span>**Inserting and removing an SD™ Card (optional)**

An SD™ Card must be purchased separately. **NOTE** 

Your camcorder comes with internal memory that allows you to store limited photos and videos. You can expand the memory capacity by using an optional SD/SDHC/SDXC memory card.

- **1** Open the SD™ Card cover.
- **2** Insert the SD™ Card into the slot until it locks into place, as shown below.
- **3** Once inserted, close the SD™ Card cover.

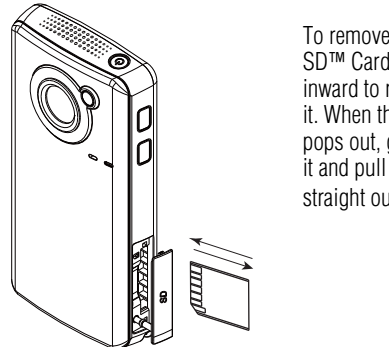

To remove the SD™ Card, press inward to release it. When the card pops out, grasp it and pull it straight out.

*(Sample Illustration) Inserting and removing an SD™ Card*

When a memory card is inserted, videos and photos are saved to the card rather than the built-in memory. **NOTE** 

## <span id="page-21-0"></span>**Protecting data on an SD™ Card**

Photos or videos cannot be recorded on an SD™ Card when the card is locked (read only), however photos and videos can be viewed.

Make sure the lock is in the writeable position before recording photos and videos as shown below.

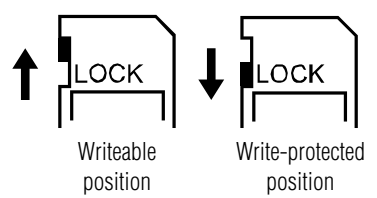

*(Sample Illustration) Protecting data on an SD™ Card*

## <span id="page-21-1"></span>**Turning the camcorder on and getting started**

To turn ON the camcorder, press the Power  $(\circledcirc)$  button for approximately one second.

**To record videos:** In Record mode, press the Video button. Press it again to stop recording.

**To take a photo:** In Record mode, press the Photo button.

**To view recorded videos/photos:** Press the Playback button.

## <span id="page-21-2"></span>**Turning off the camcorder**

Press the Power  $(\circledcirc)$  button for approximately one second to turn the camcorder OFF.

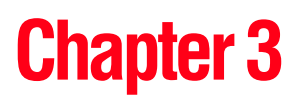

## <span id="page-22-2"></span><span id="page-22-0"></span>Record Mode

## <span id="page-22-1"></span>**Button functions**

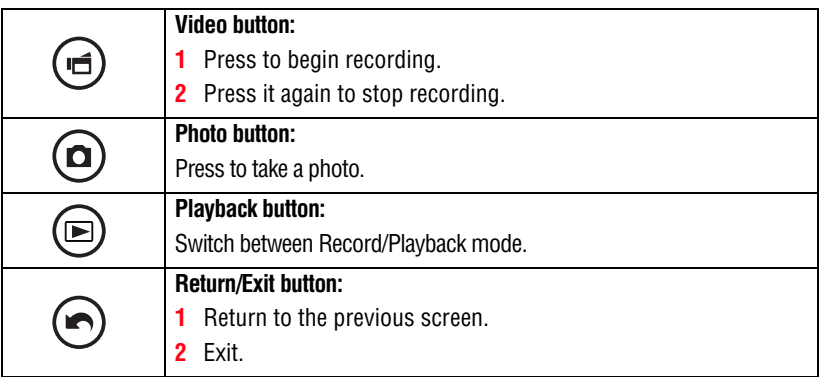

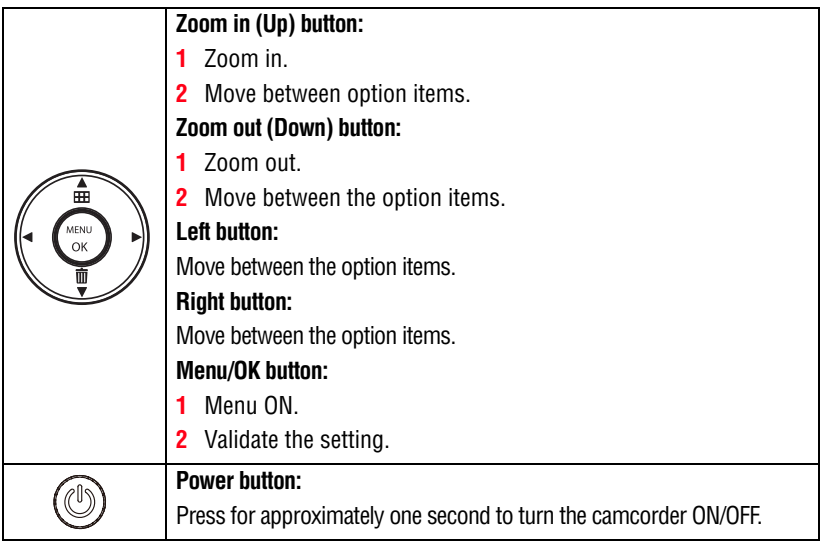

## <span id="page-23-0"></span>**LCD screen information**

The indicators shown on the image below may appear on the LCD screen when videos and photos are recorded:

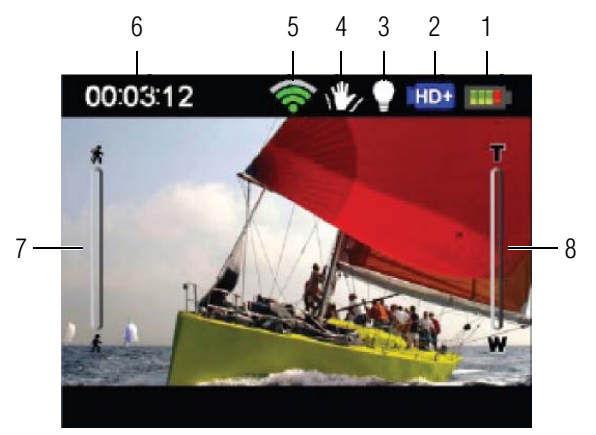

*(Sample Image) LCD screen indicators*

## <span id="page-24-0"></span>**Notification icons**

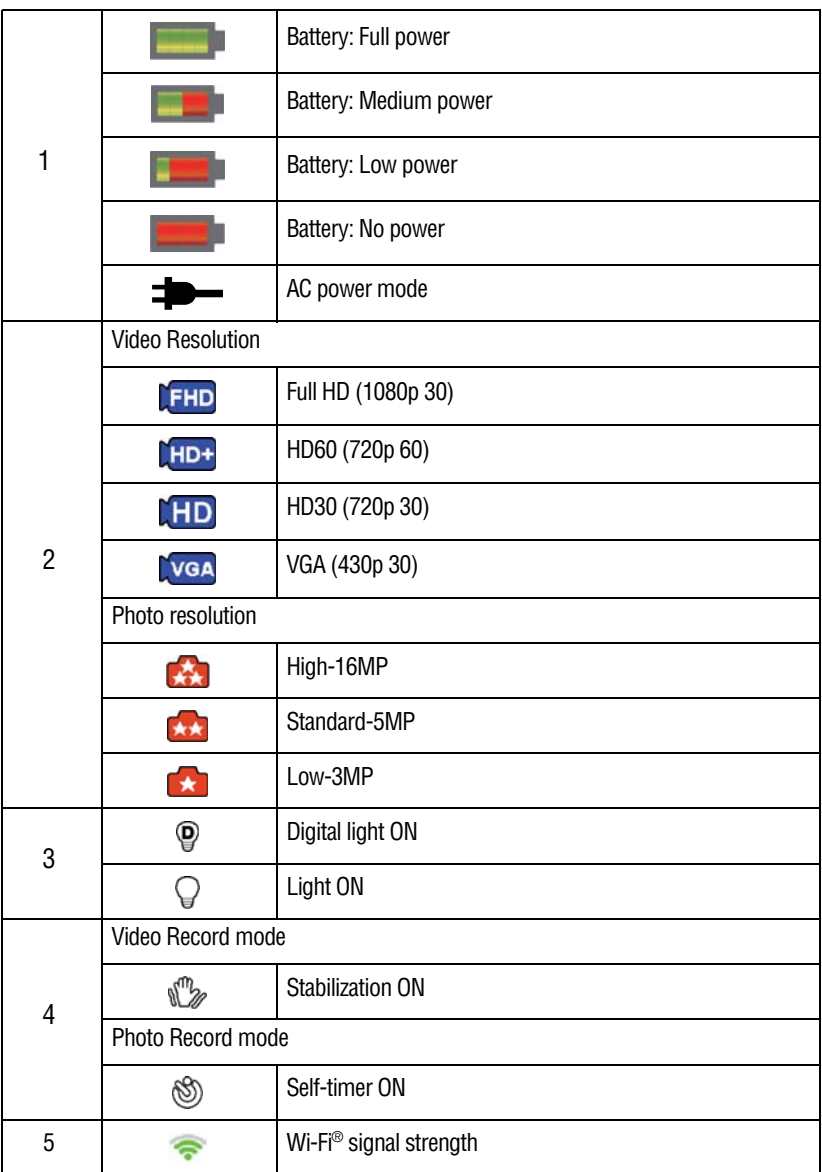

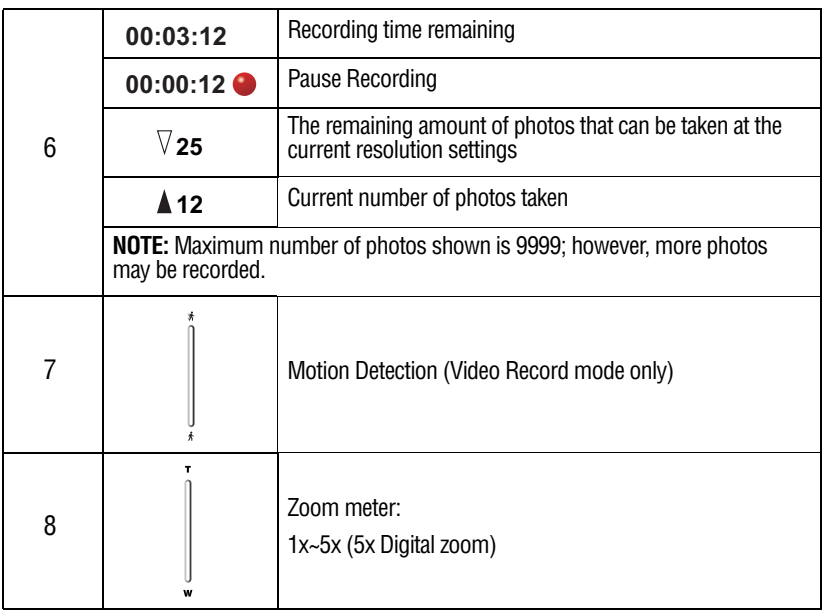

**NOTE** 

Filter: Black & White/Classic/Negative can be previewed immediately without the indicator on the LCD screen.

## <span id="page-25-0"></span>**Video recording**

In Record mode, press the Video  $(\Box)$  button to start recording. A time indicator displays on the LCD screen when a video is being recorded. Press the Video button again to stop recording.

Press the Playback button to view a recorded video.

The resolution settings available are:

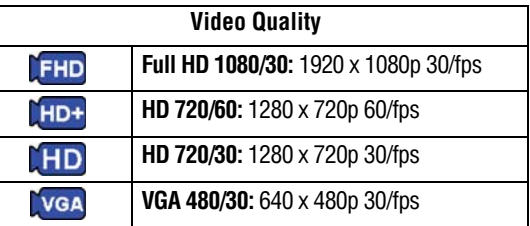

## <span id="page-26-0"></span>**Photo recording**

In Record mode, press the Photo  $\circ$  button to take a photo.

Press the Playback button to view the photo.

The resolution settings available are:

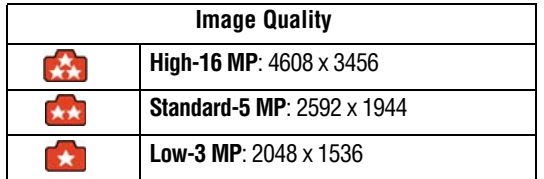

## <span id="page-26-1"></span>**Using Digital zoom**

Digital zoom magnifies images when recording videos or while taking photos.

To zoom in/out, press the (Up) Zoom in/(Down) Zoom out buttons. The digital zoom ranges from 1x to 5x.

## <span id="page-26-2"></span>**Menu options/operations**

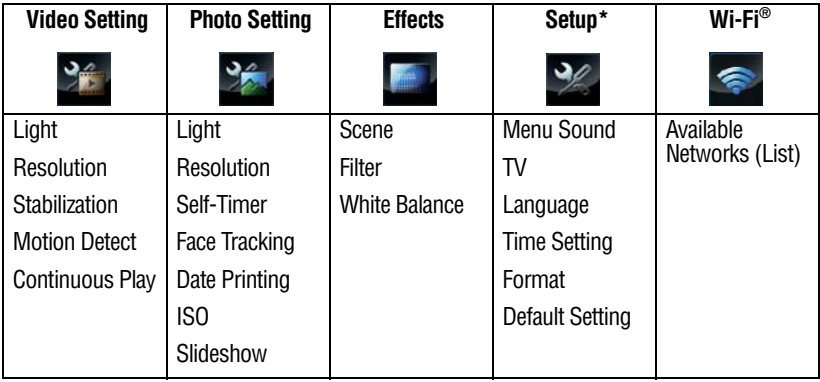

\*Please see ["Camcorder Settings" on page 45](#page-44-2) or ["Wi-Fi® Functions" on](#page-57-1)  [page 58](#page-57-1) for more information about Setup.

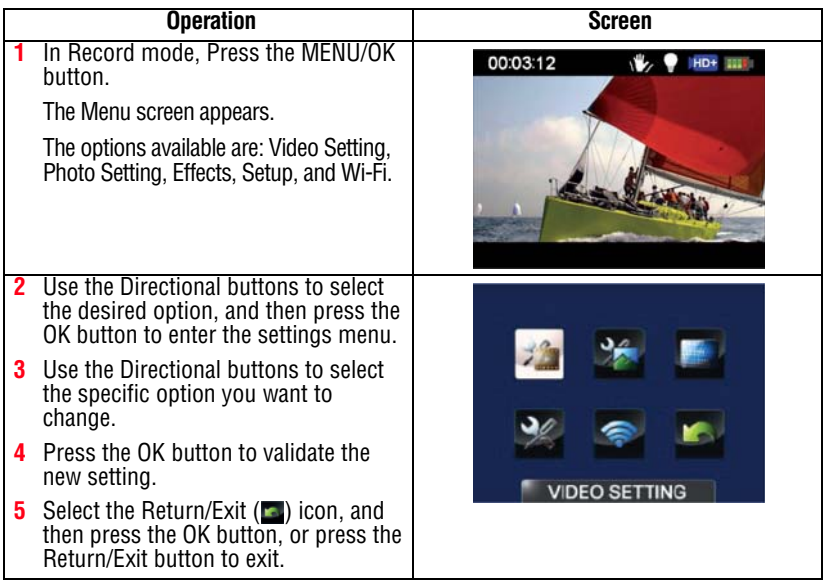

## <span id="page-27-0"></span>**Video Setting options**

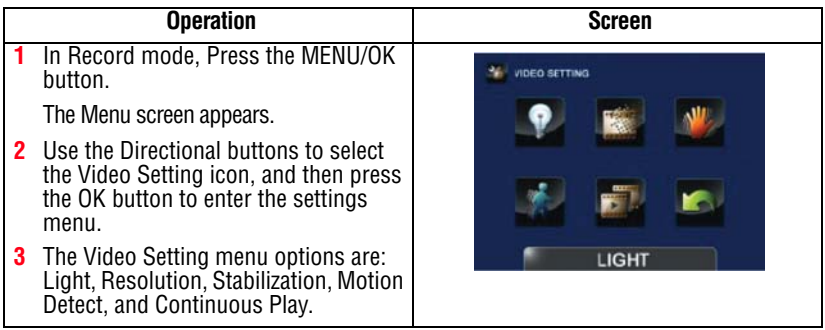

## **Light**

In this option select a mode to brighten the shooting area or to extend the brightness of objects. The Light settings available are:

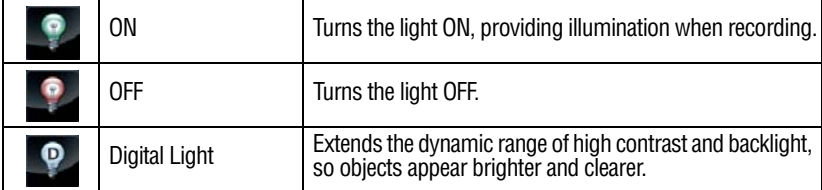

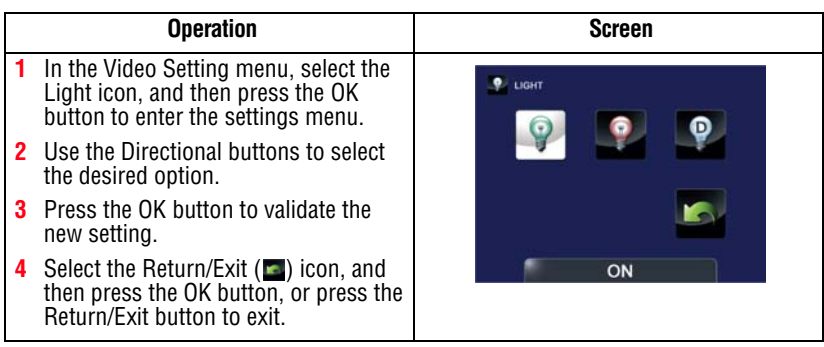

## **Resolution**

The Resolution settings available are:

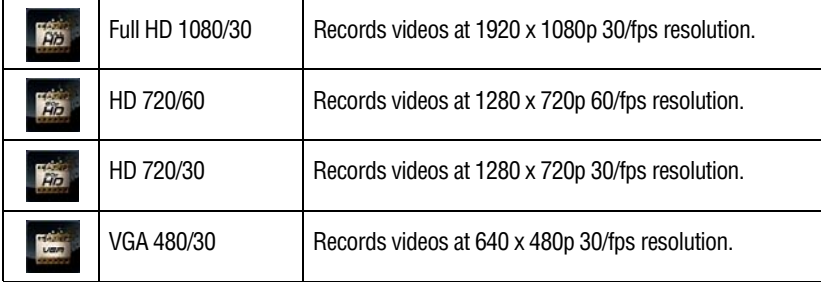

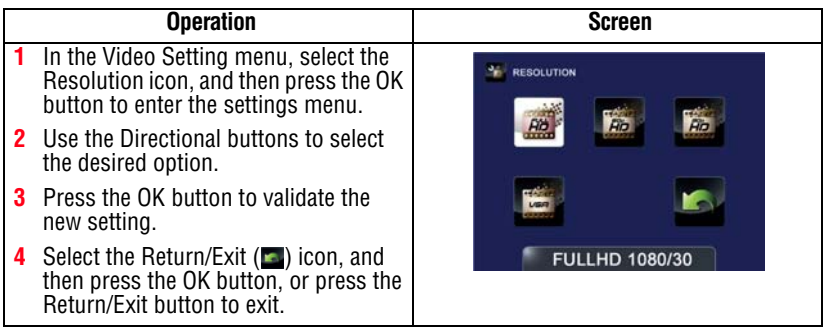

## **Stabilization**

Your camcorder provides a feature that steadies the image to help reduce blurry photos and create clearer videos.

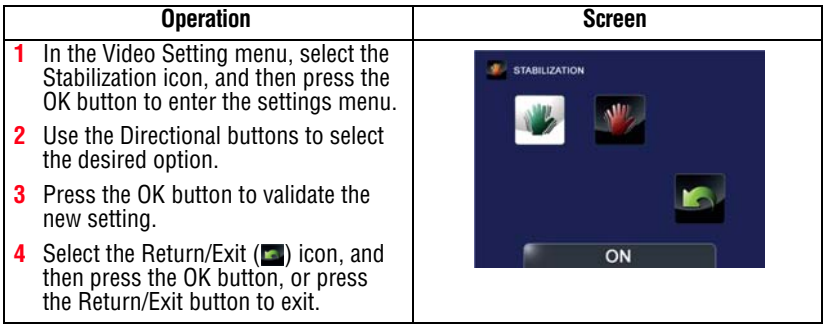

## **Motion detection**

This option allows the camcorder to automatically record videos when the camcorder detects movement.

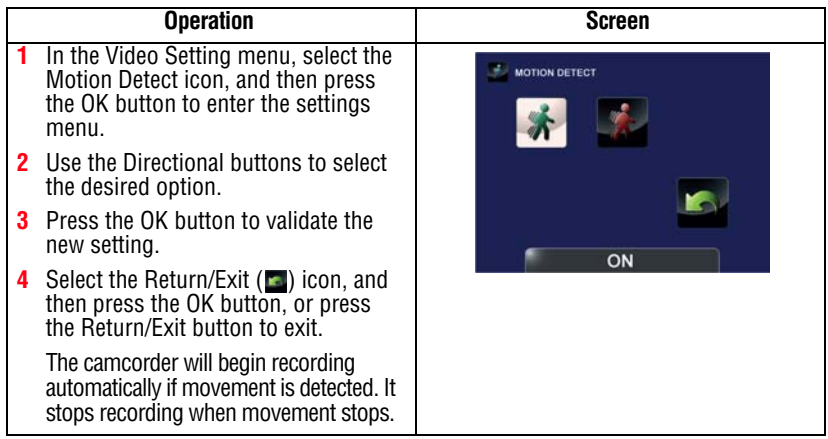

## **Continuous Play**

This option allows you to playback files continuously.

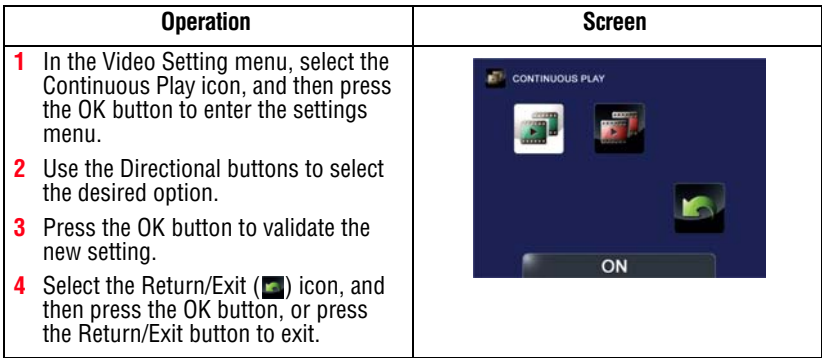

## <span id="page-30-0"></span>**Photo setting options**

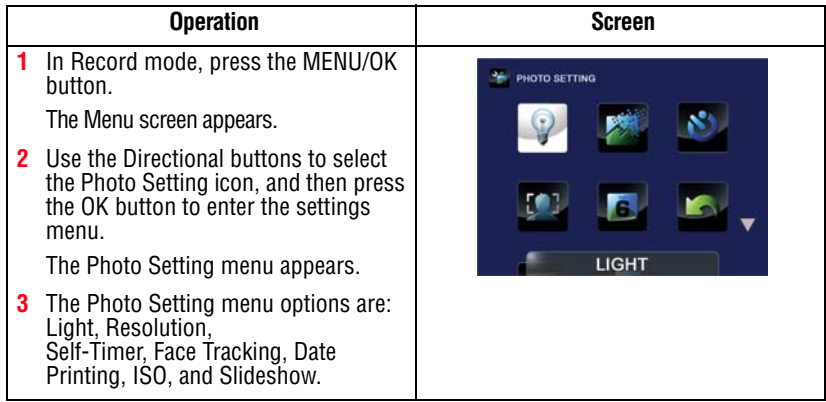

## **Light**

In this option select a mode to brighten the shooting area or to extend the brightness of objects. The Light settings available are:

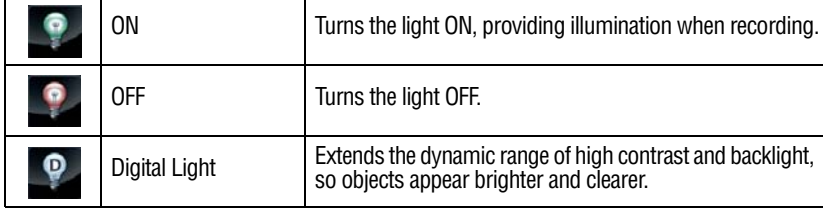

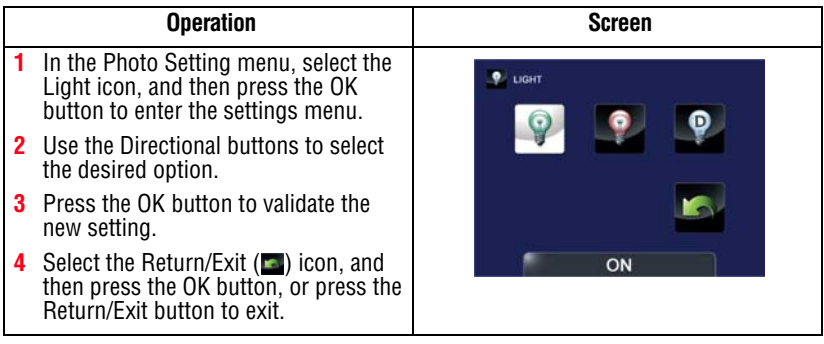

## **Resolution**

The Resolution settings available are:

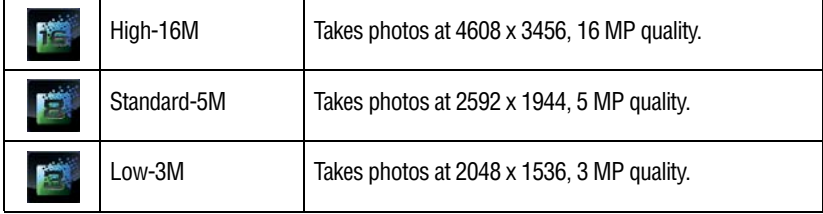

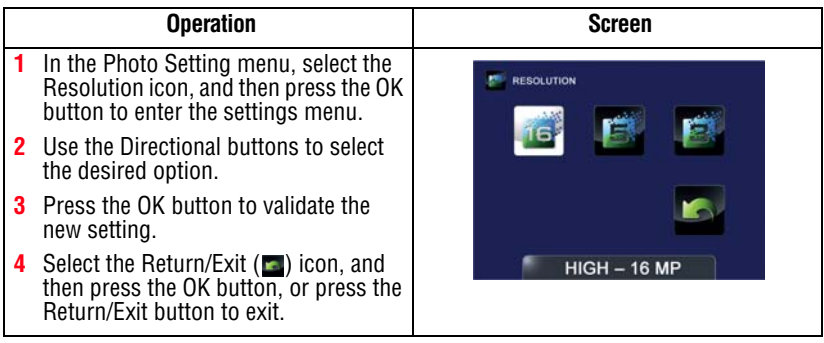

## **Self timer**

The self-timer allows you to take photos with a ten-second time delay. The self-timer light on the front of the camcorder blinks to indicate the feature is activated. The blinking speed increases just before the photo is taken.

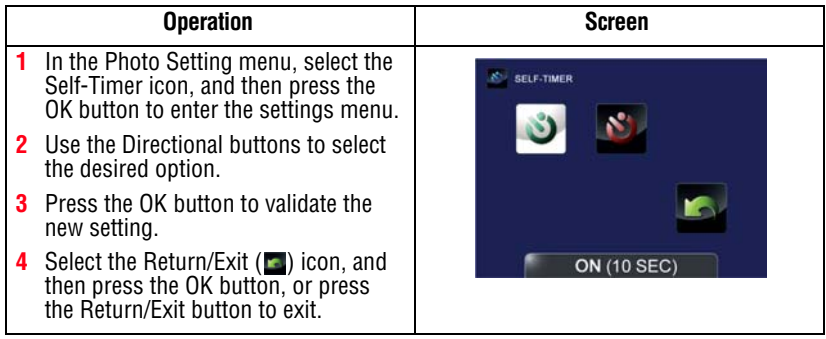

## **Face Tracking**

The camcorder detects and focuses on face(s) automatically. This function works in Photo mode to capture portraits in backlit conditions.

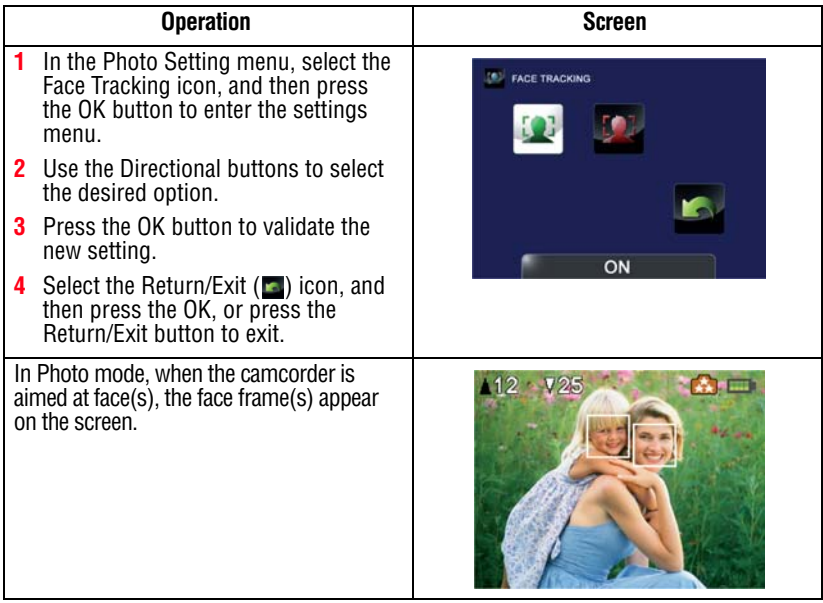

## **Date Printing**

With this option, you can imprint the date on each photo.

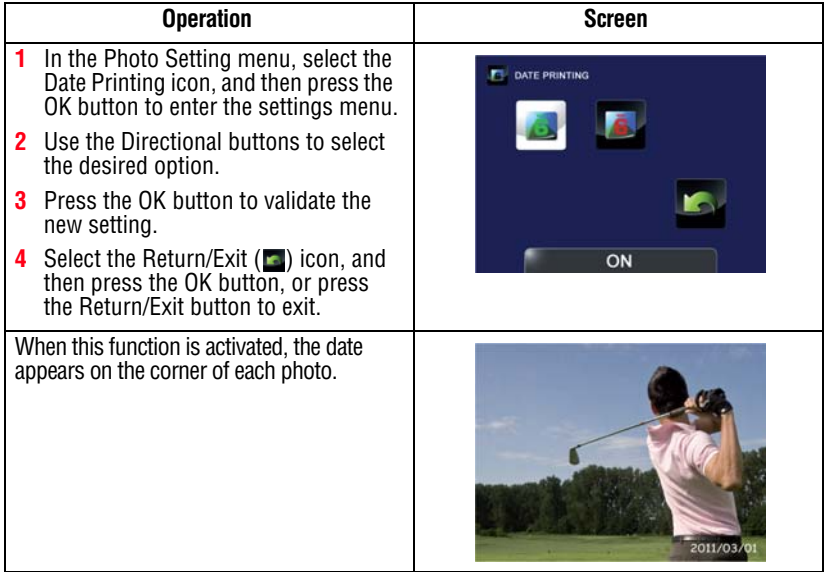

## **ISO**

The camcorder automatically adjusts the ISO setting of images. Two manual ISO sensitivity settings are also available (800 and 1600). Use the higher setting to take a photo in the dark or in a poorly lit location, or for a subject moving at a high rate of speed.

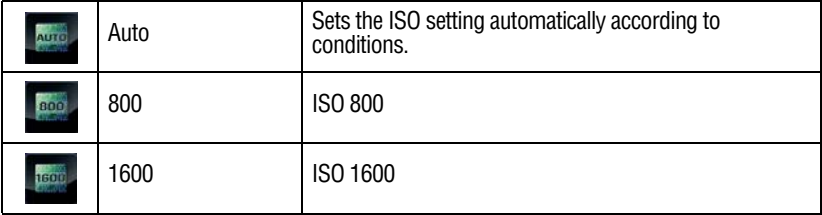

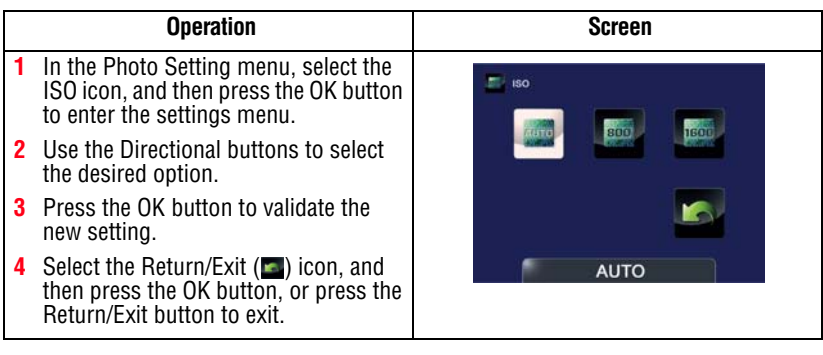

The image may become grainy with a higher ISO setting. **NOTE** 

## **Slideshow**

Photos can be viewed one after another in a slideshow in a chosen interval of time. The Slideshow settings available are:

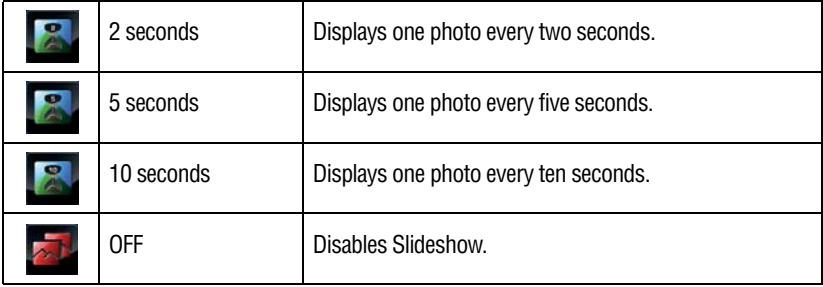

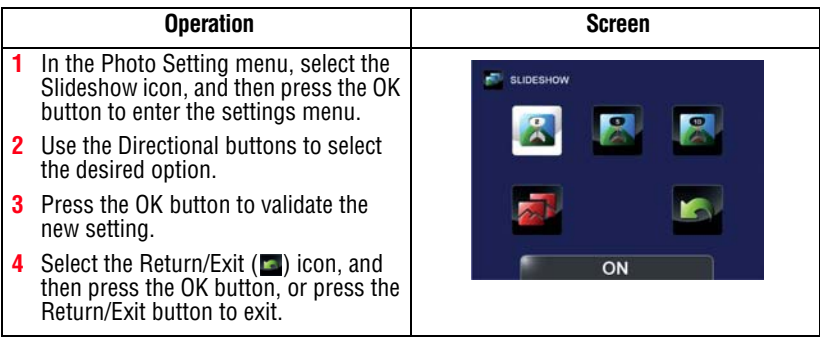

## <span id="page-35-0"></span>**Effects**

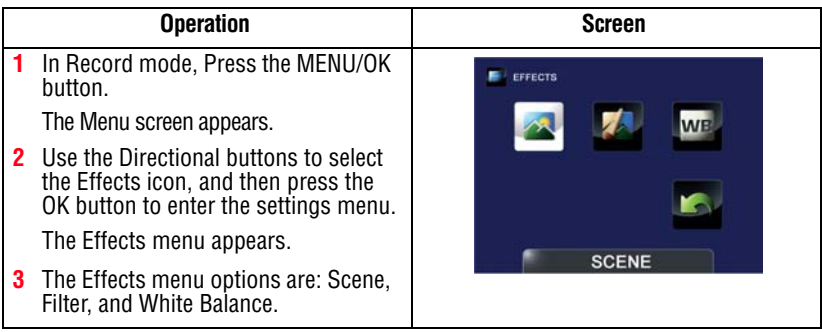

### **Scene**

l,

You can select a mode according to the scene and conditions. The Scene settings available are:

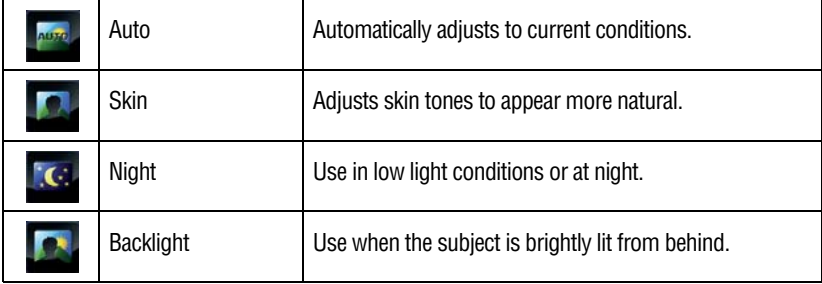

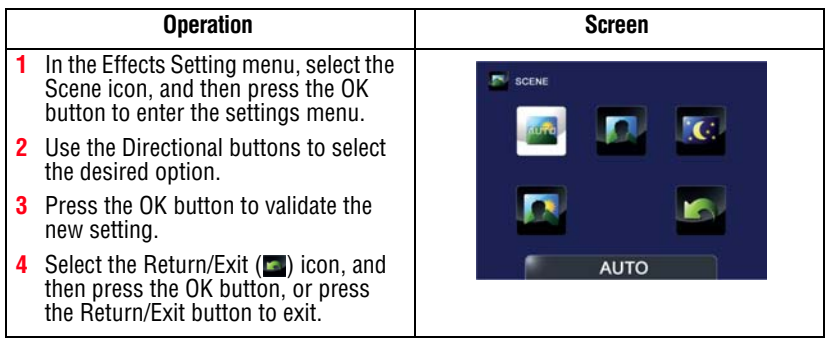

To avoid blurry photos when taking photos in Night mode, place the camcorder on a flat, steady surface, or use a tripod. **NOTE**
#### **Filter**

You can select a special filter effect for videos and photos. The Filter settings available are:

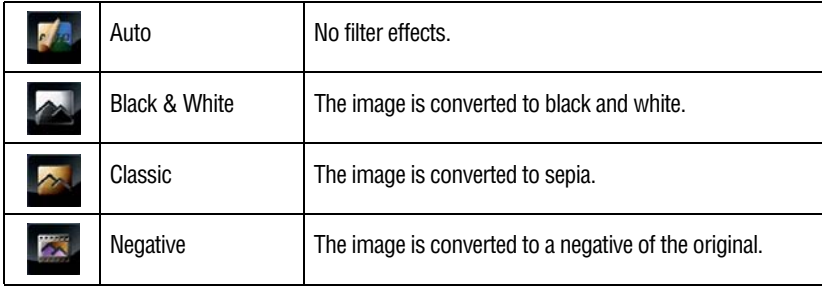

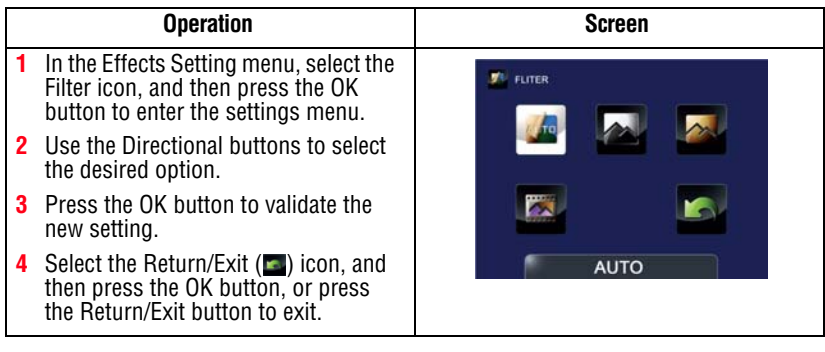

Scene/Filter: B/W / Classic / Negative effect can be previewed immediately without icons appearing on the LCD screen. **NOTE** 

#### <span id="page-37-0"></span>**White Balance**

The camcorder adjusts the white balance of images automatically. The White Balance settings available are:

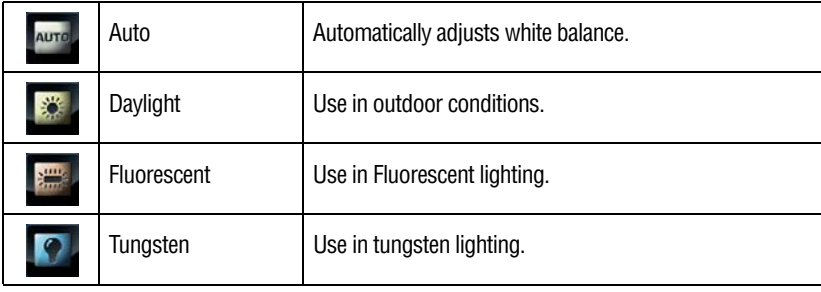

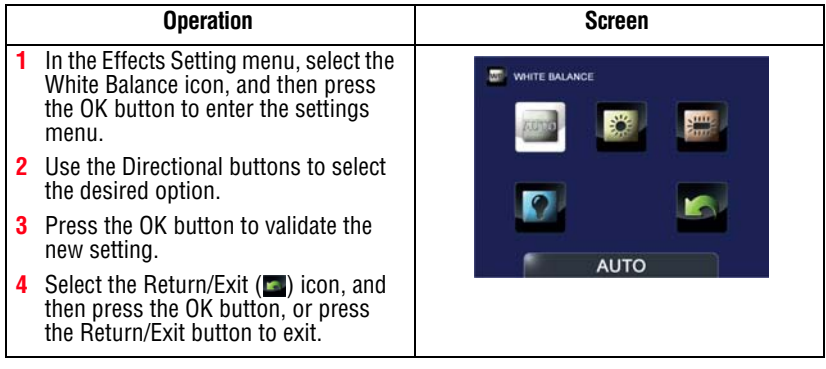

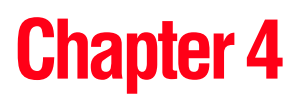

# Playback Mode

# **Button functions**

The buttons have the following functions in Playback mode.

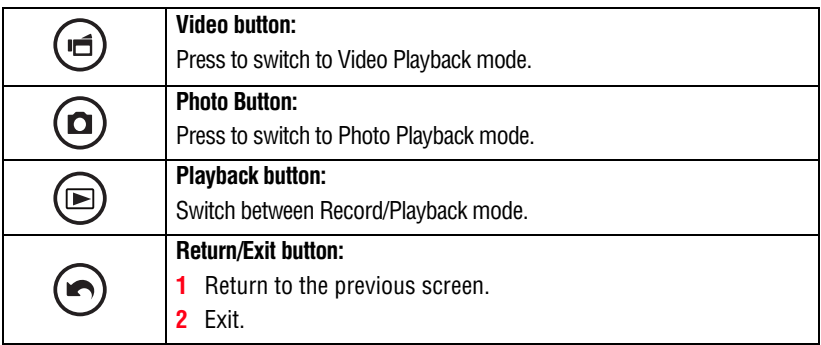

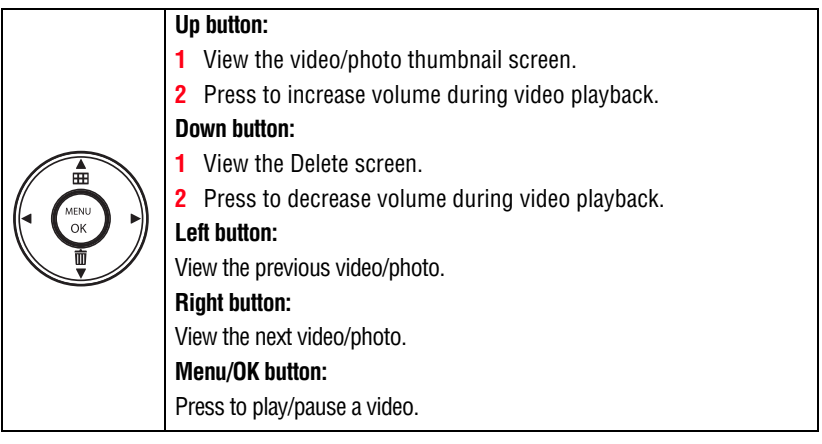

## **LCD screen information**

The indicators shown below may appear on the LCD screen while in Playback mode:

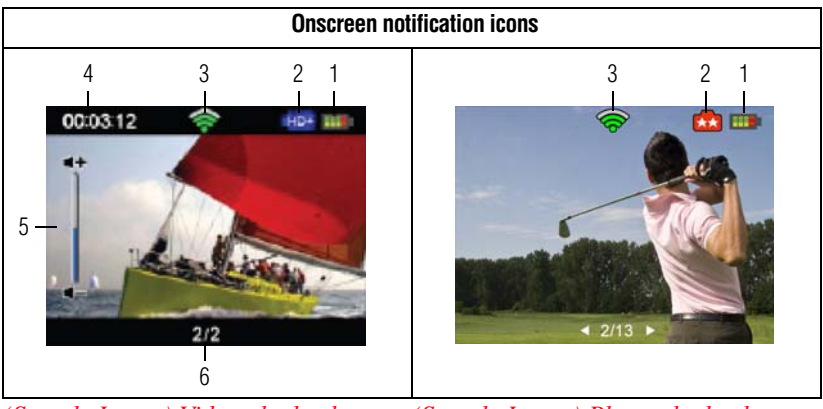

*(Sample Image) Video playback (Sample Image) Photo playback*

### **Notification icons**

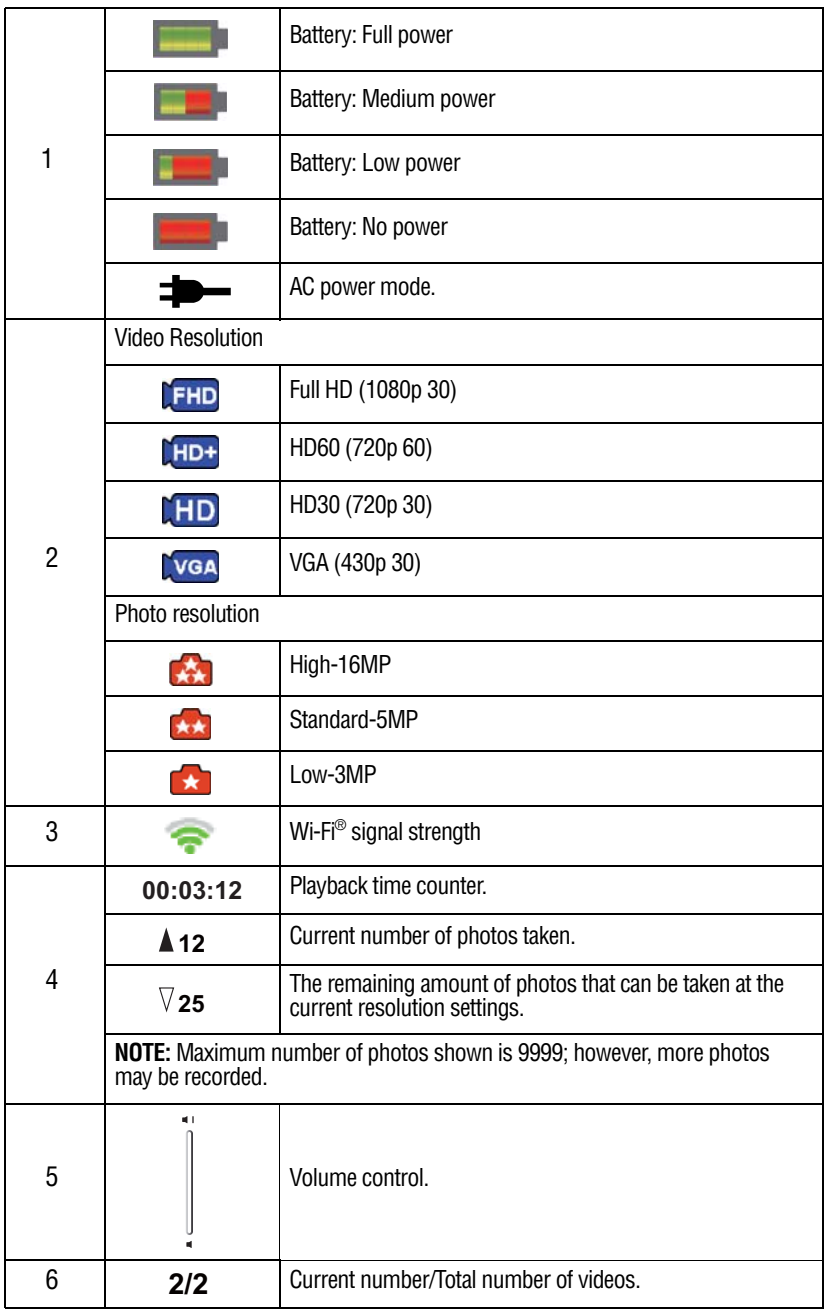

### **Playback mode operations**

To view and manage videos and photos in the built-in memory or on an SD™ Card, use the Playback mode.

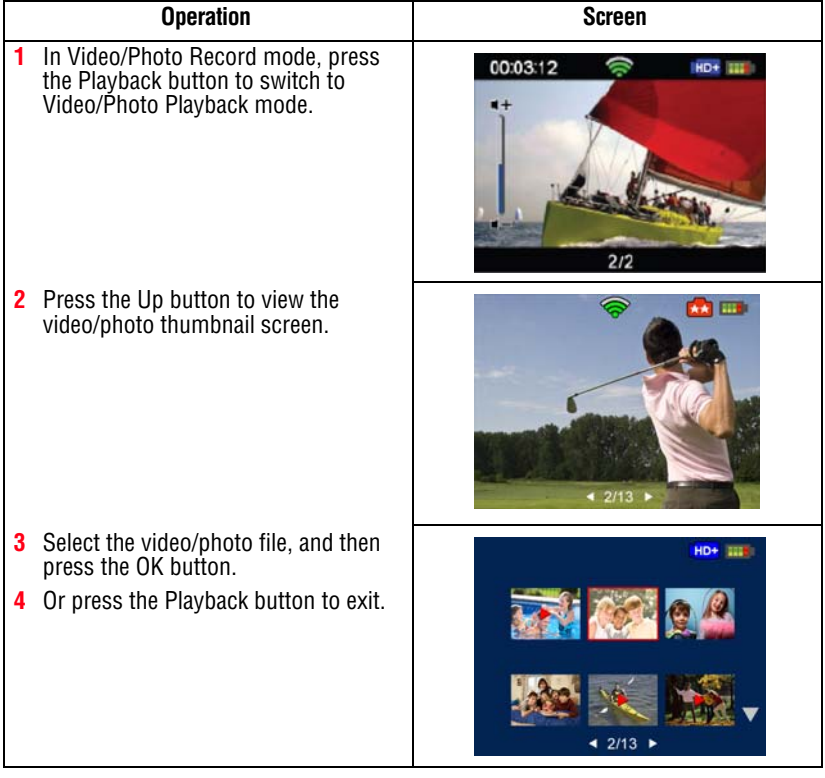

### **Video Playback**

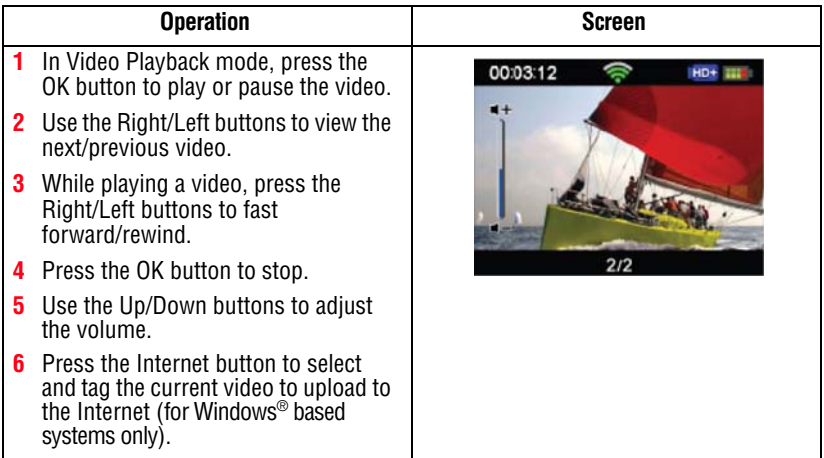

### **Photo Playback**

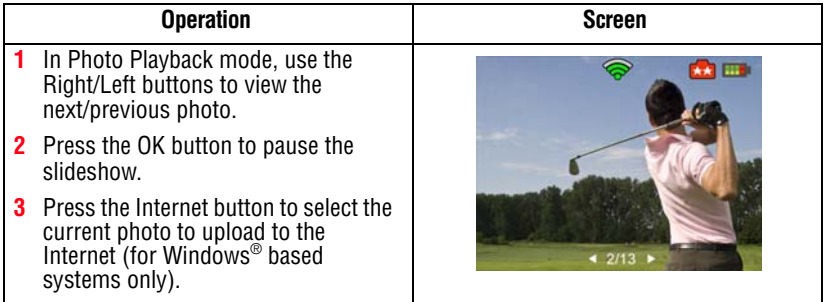

### **Delete a file in Playback mode**

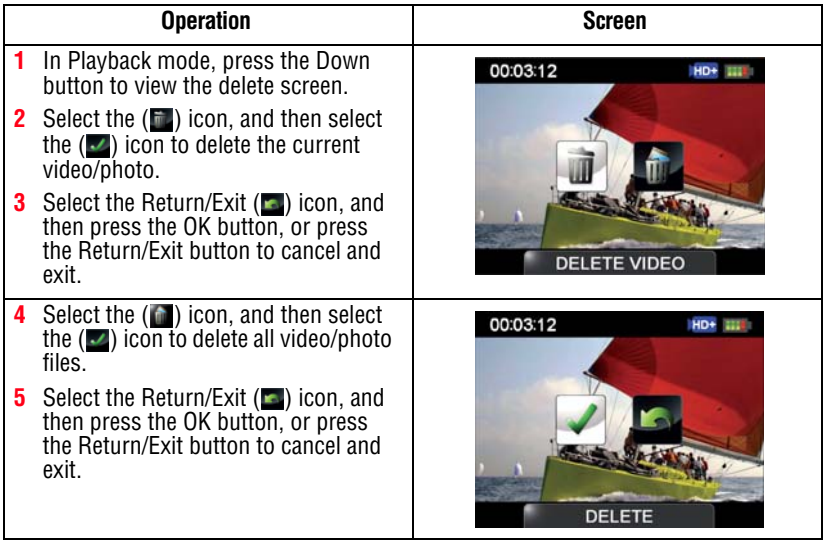

#### NOTE

- ❖ When an SD™ Card is installed, only the videos and photos stored on the card are deleted.
- ❖ Videos or photos cannot be deleted if the card is write-protected.

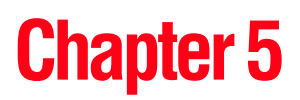

# Camcorder Settings

# **Setup menu**

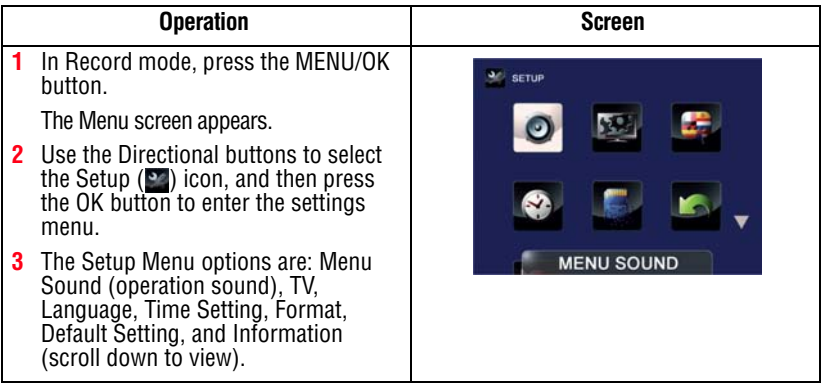

#### **Menu Sound**

You can enable or disable tone and operation sounds.

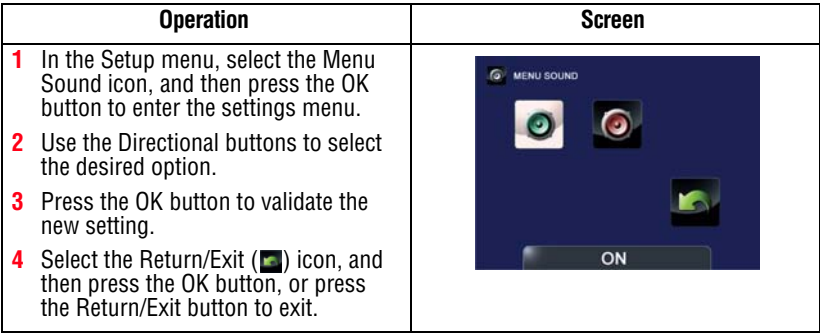

### **TV**

Use this function to select the appropriate TV standard for your area, either NTSC or PAL.

An incorrect TV system setting may cause the image to flicker.

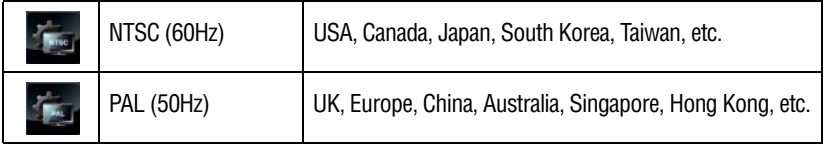

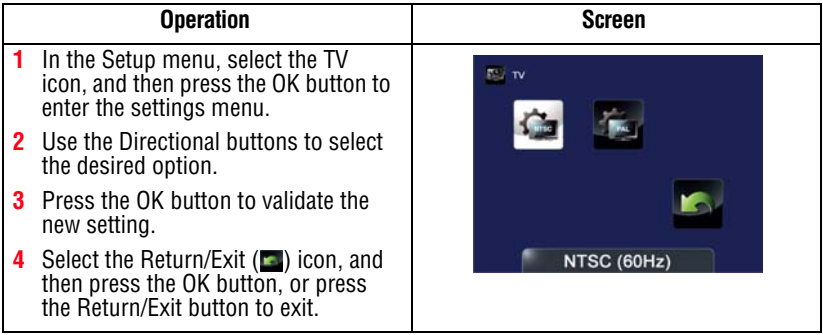

#### **Language**

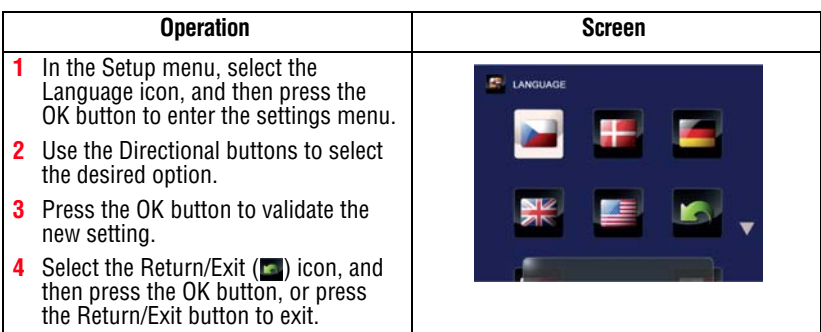

Use this option to select the language of the user interface.

### <span id="page-46-0"></span>**Time settings**

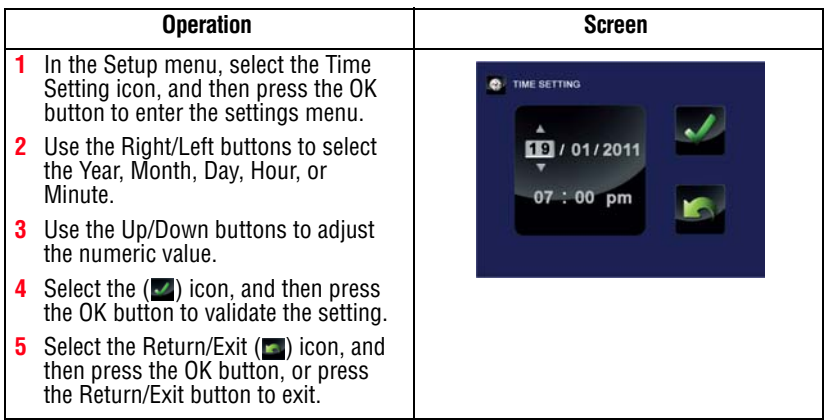

#### 48 **Camcorder Settings** *Setup menu*

#### <span id="page-47-0"></span>**Format**

Use this option to delete all data in the built-in memory or on the SD<sup>™</sup> Card.

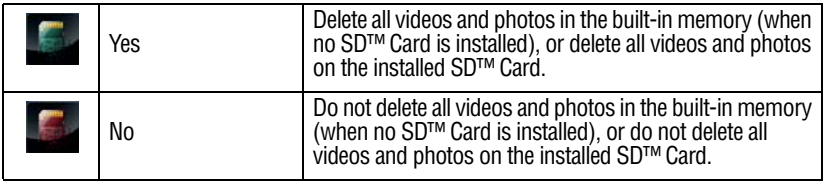

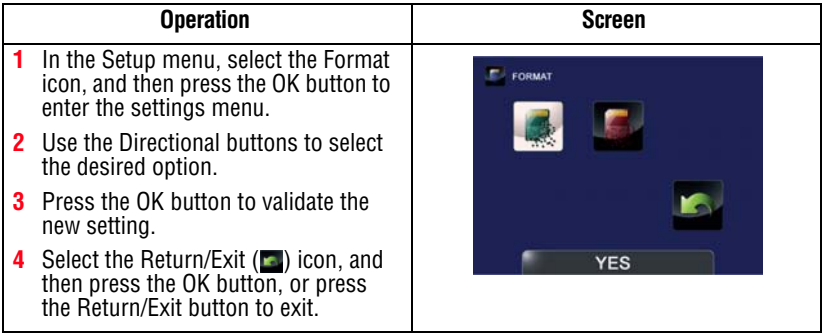

**CAUTION** All data will be erased if the SD<sup>™</sup> Card is formatted. Make sure all data is copied to your computer or other media before formatting the SD™ Card.

SD™ Card cannot be formatted if the card is write-protected. NOTE

#### **Default setting**

To restore the default factory setting, select this option.

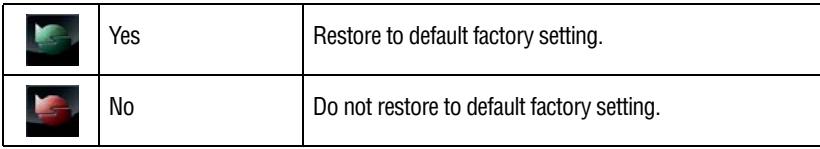

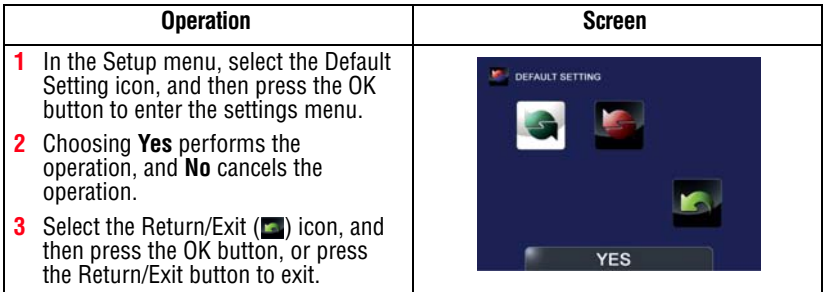

The following table lists the camcorder's default settings:

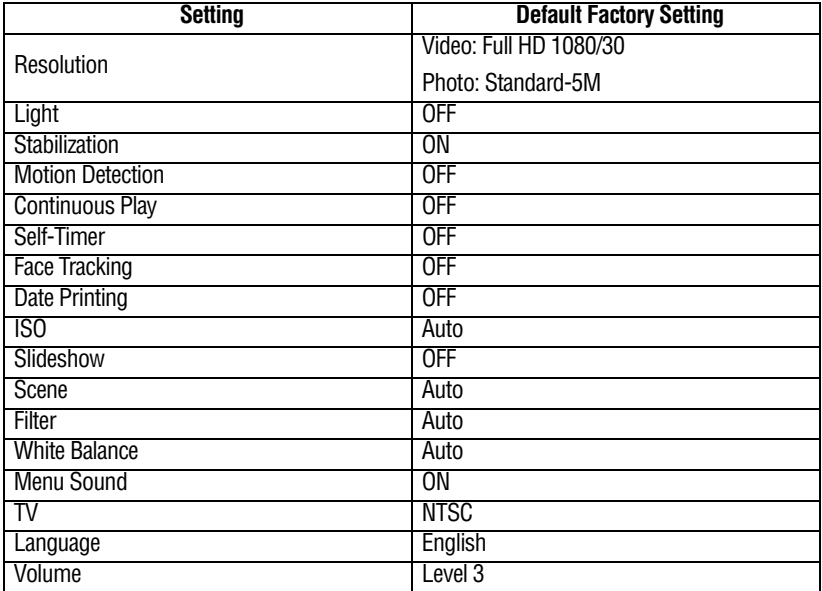

# **Chapter 6**

# <span id="page-49-1"></span>CAMILEO® AIR10 Connect

### <span id="page-49-3"></span>**Advanced operations on your computer (CAMILEO® AIR10 Connect)**

The camcorder can connect to your computer via Wi-Fi® or USB connection. Once you launch the CAMILEO® AIR10 Connect application (for Windows® based systems only) on your computer, it searches for your camcorder and connects to it. (The camcorder must be turned ON and connected to the same access point  $\hat{\epsilon}$ . You can then operate more functions on your computer:

- ❖ Transfer files from the camcorder
- ❖ Watch live streaming video from the camcorder on your computer
- ❖ Use the camcorder as a wireless webcam for online video chatting
- ❖ Configure your account information on social networking sites and save them to the camcorder
- ❖ Synchronize your Wi-Fi® profile with your camcorder and set up a security password to open the CAMILEO® AIR10 Connect application via Wi-Fi® connection

### <span id="page-49-2"></span><span id="page-49-0"></span>**Installing CAMILEO**® **AIR10 Connect**

To connect to the camcorder and launch the CAMILEO® AIR10 Connect application via Wi-Fi® correctly, you will need to first

install this program. It is a perfect platform to watch live streaming video from your camcorder and use the camcorder as a webcam for your online video chatting. The application also facilitates the configuration of the Wi-Fi<sup>®</sup> profiles and your social networking site account information.

Follow the steps below to install the CAMILEO® AIR10 Connect application on the computer. The program pack is bundled in the camera and on the CD as backup.

#### **To install the bundled software from the camcorder:**

**1** Connect the camcorder to your computer via the included Mini USB cable.

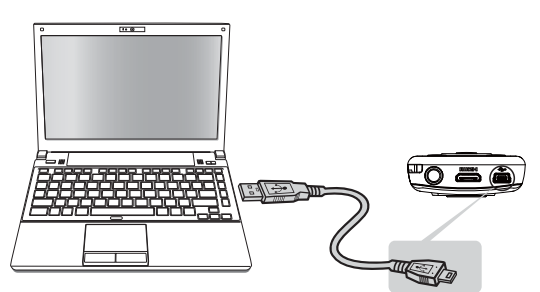

*(Sample Illustration) Connecting to your computer*

**2** When the USB connection is made to your computer for the first time, up to three AutoPlay screens will appear on your computer.

> **CD Drive (x:) AIR10\_Connect** -- CAMILEO® AIR10 Connect Application **DV (x:)** -- Internal memory of the camcorder **Removable Disk (x:)** -- Only shows if an SD card is installed in the camcorder

The AutoPlay screens may load on top of one another. Simply drag them into view. Check your taskbar if you do not see them. **NOTE** 

If the CAMILEO® AIR10 Connect application does not start to install automatically, click on the CAMILEO® AIR10 Connect application.

 Depending on your computer settings during installation, up to three User Account Control screens (listed below) may pop up during the CAMILEO® AIR10 Connect installation process. Click OK on each one to proceed.

Microsoft Visual C++ Setup.exe AIR10\_Connect.exe

Follow the onscreen instructions to complete the installation.

#### **To Install the bundled software from the included CD:**

**1** Insert the CD into your computer's optical disk drive.

The AutoPlay screen appears.

- **2** Click Install CAMILEO® AIR10 Connect to install the application.
- ◆ If ArcSoft MediaImpression<sup>®</sup> is not installed, the CAMILEO<sup>®</sup> AIR10 Connect program will install the H.264 Codec (ffdshow-a free software under GPL license) to view videos correctly. **NOTE** 
	- ❖ In order for video chatting to function properly, you need to log out/quit the Instant Message (IM) application before the installation.
	- ❖ During the installation, a warning message may appear. Click Continue Anyway/Yes to go on the installation.
	- ◆ CAMILEO<sup>®</sup> AIR10 Connect is for Windows<sup>®</sup> based systems only.

### **Using CAMILEO® AIR10 Connect via Wi-Fi® (Infrastructure mode)**

Follow the steps below to successfully connect to an available AP.

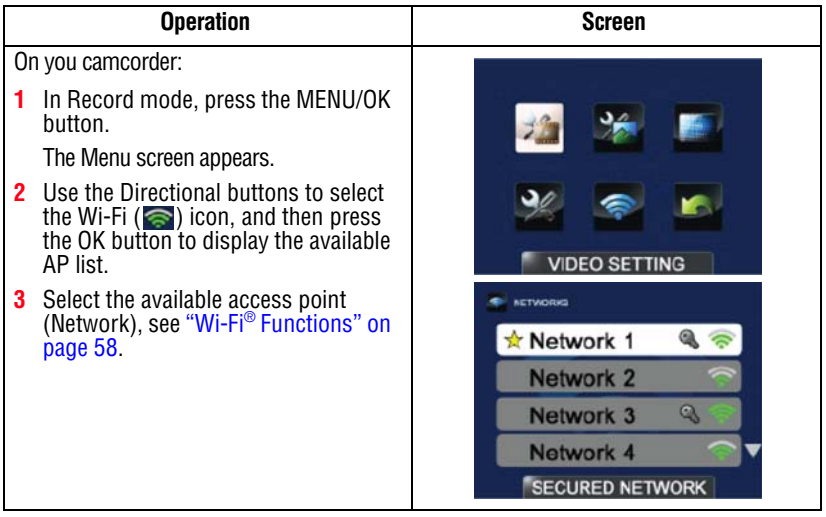

53 **CAMILEO® AIR10 Connect** *Using CAMILEO® AIR10 Connect via Wi-Fi® (Infrastructure*

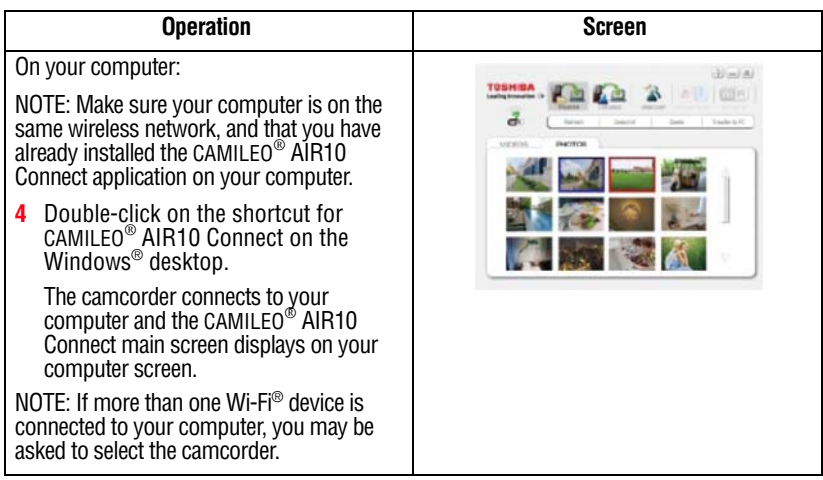

The available options in the CAMILEO® AIR10 Connect application via Wi-Fi® connection are:

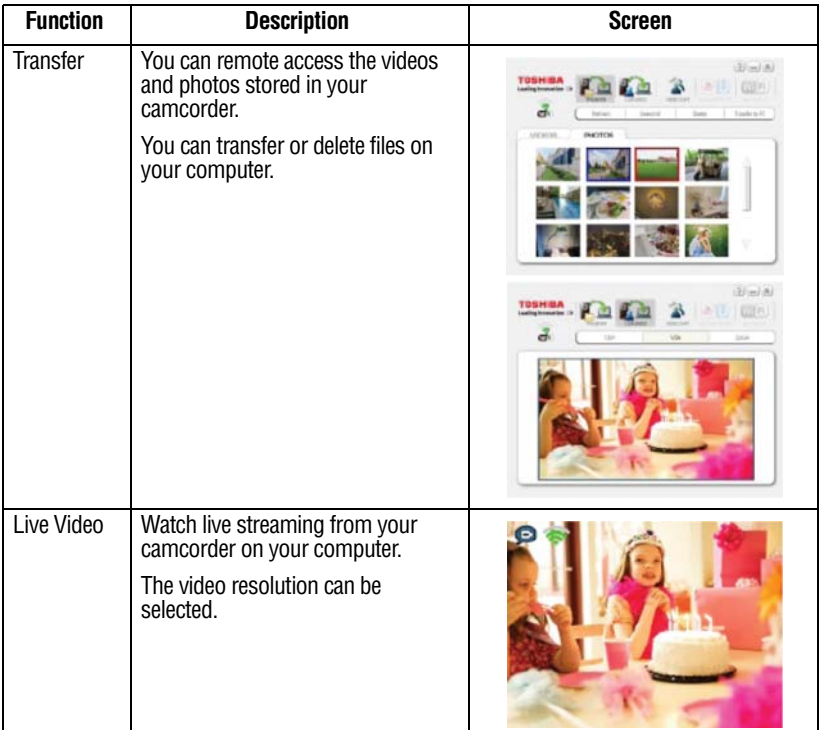

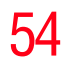

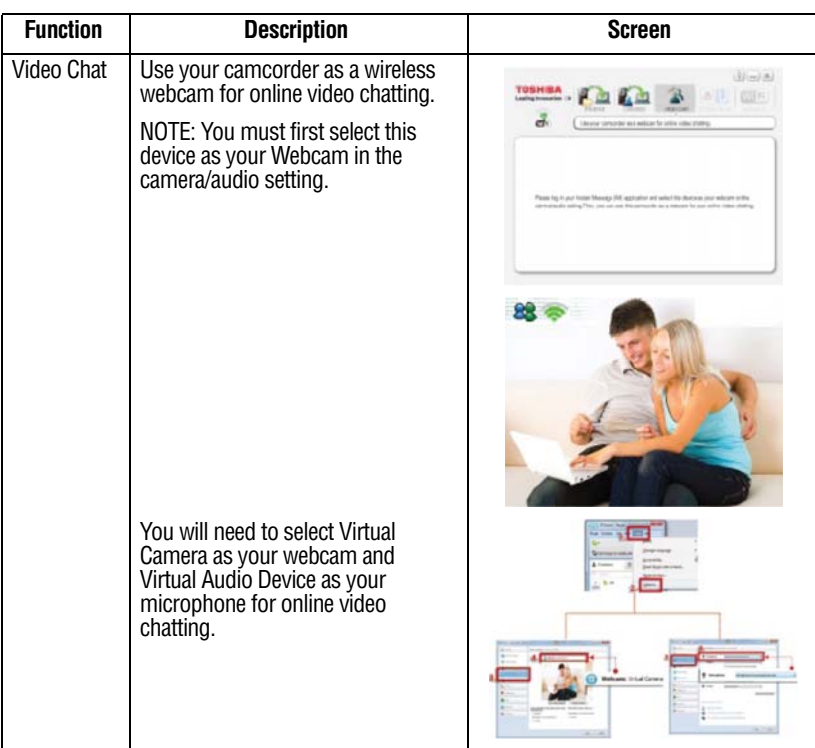

#### ❖ ACCOUNT SETUP and Wi-Fi SETUP are not available during Wi-Fi® connection. **NOTE**

- ❖ For Wi-Fi® connectivity to work correctly, make sure the bundled CAMILEO® AIR10 Connect (for Windows® based systems only) is installed and the wireless LAN module on your computer is activated.
- ❖ Make sure your computer connects with your access point (AP) correctly and your camcorder is in the same range as the WLAN.
- ❖ For more stable video streaming when using LIVE VIDEO or VIDEO CHAT, make sure the Wi-Fi<sup>®</sup> signal strength shows 2 bars  $\left( \right)$  or above on the camcorder.
- $\triangle$  To improve the Wi-Fi<sup>®</sup> signal strength, move the camcorder closer to your access point.
- ❖ If the camcorder is located too far away from your computer or the AP device, it may take longer to connect to the network. (The signal and the radio frequency may have interference.)
- ❖ The zoom function is not available while on LIVE VIDEO or VIDEO CHAT mode

## **Using CAMILEO AIR10 Connect via USB**

- **1** Connect the camcorder to your computer using the supplied Mini USB cable.
- **2** After establishing the USB connection, the main screen appears, see ["Installing CAMILEO® AIR10 Connect" on](#page-49-0)  [page 50.](#page-49-0)

The available options in the CAMILEO® AIR10 Connect application via USB connection are:

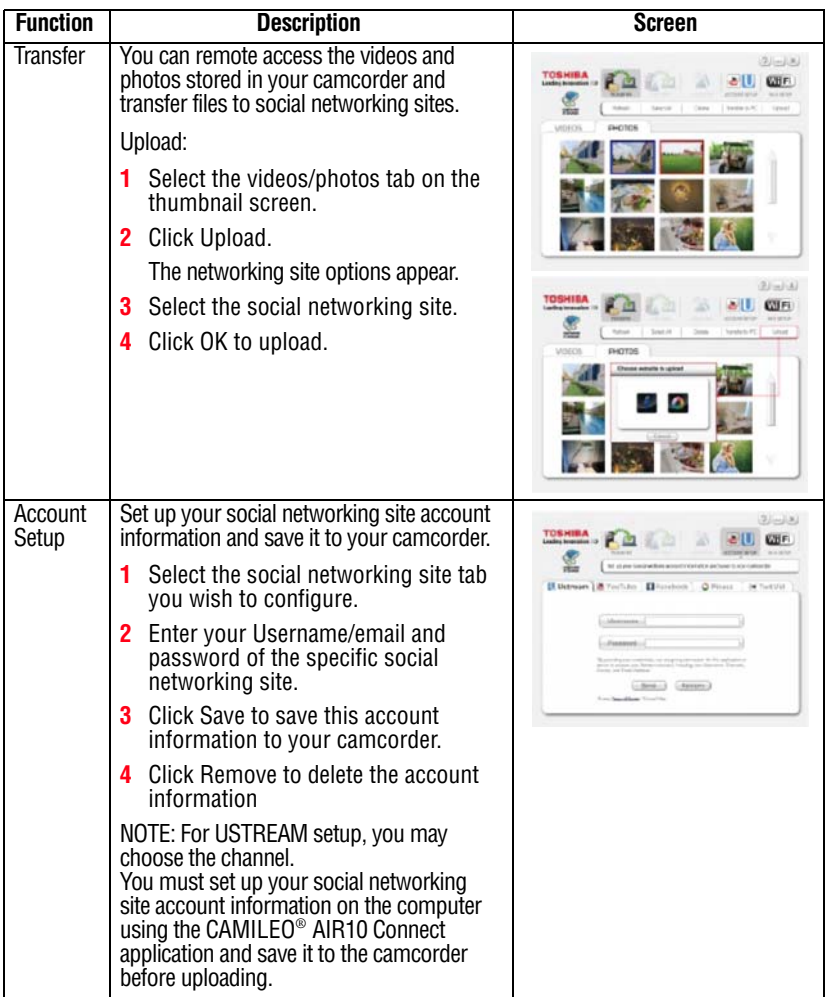

57 **CAMILEO® AIR10 Connect** *Using CAMILEO AIR10 Connect via USB*

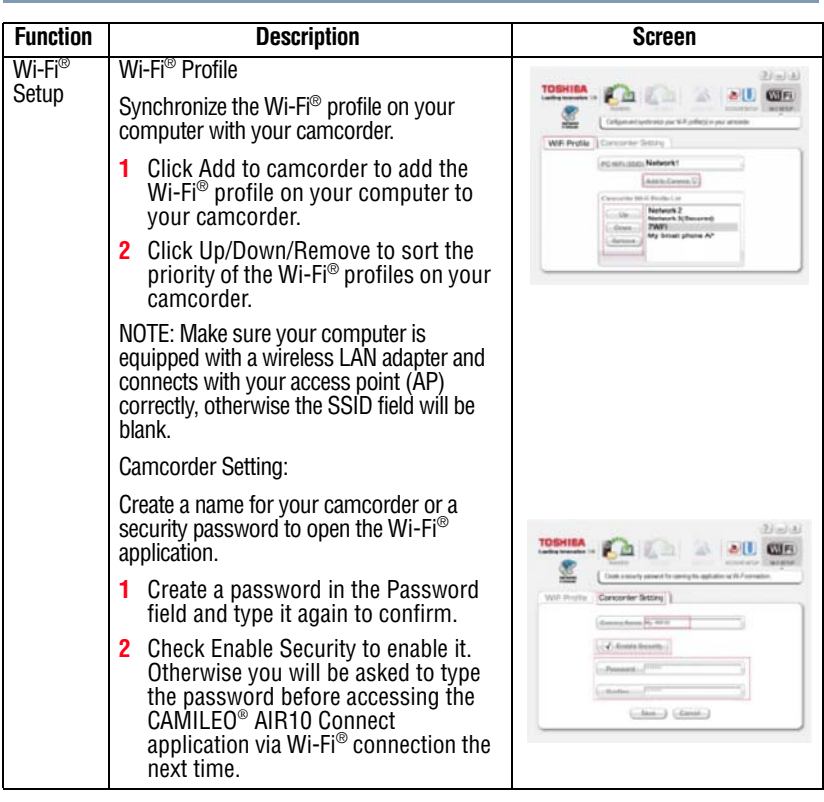

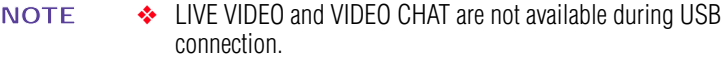

- ❖ Some social networking sites may not allow access in certain regions or networks.
- ❖ Your computer must have Internet access to upload files to a networking site.
- ❖ If you do not have an account, sign up on the networking site first.
- ❖ The social networking site update is subject to change without notice. (e.g,. password validation, create a channel), visit the Web site first to update your account setting.

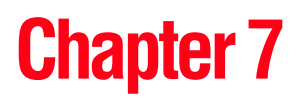

# <span id="page-57-0"></span>Wi-Fi® Functions

CAMILEO® AIR10 allows you to:

- ❖ Upload files to social networking sites
- ❖ Broadcast live streaming on USTREAM Web site

On your computer, with the CAMILEO® AIR10 Connect application (Windows® based systems only), you can:

- ❖ Download the files from the camcorder to your computer
- ❖ Watch live streaming video from the camcorder on your computer
- $\triangle$  Use the camcorder as a wireless webcam for online video chatting

## **Uploading files to social networking sites**

Follow the steps below to connect to an available AP (access point).

<span id="page-58-0"></span>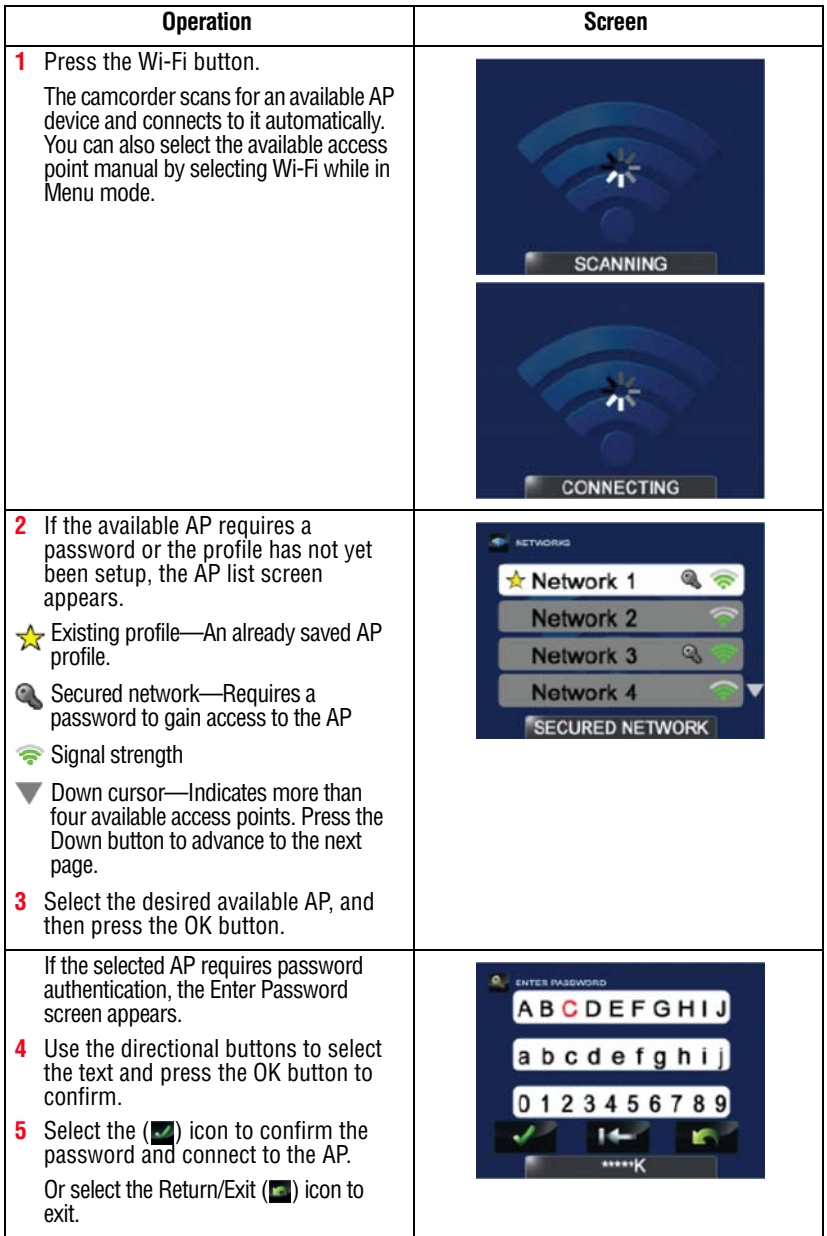

#### Closed networks or networks that must be accessed through a webpage login screen are not supported. **NOTE**

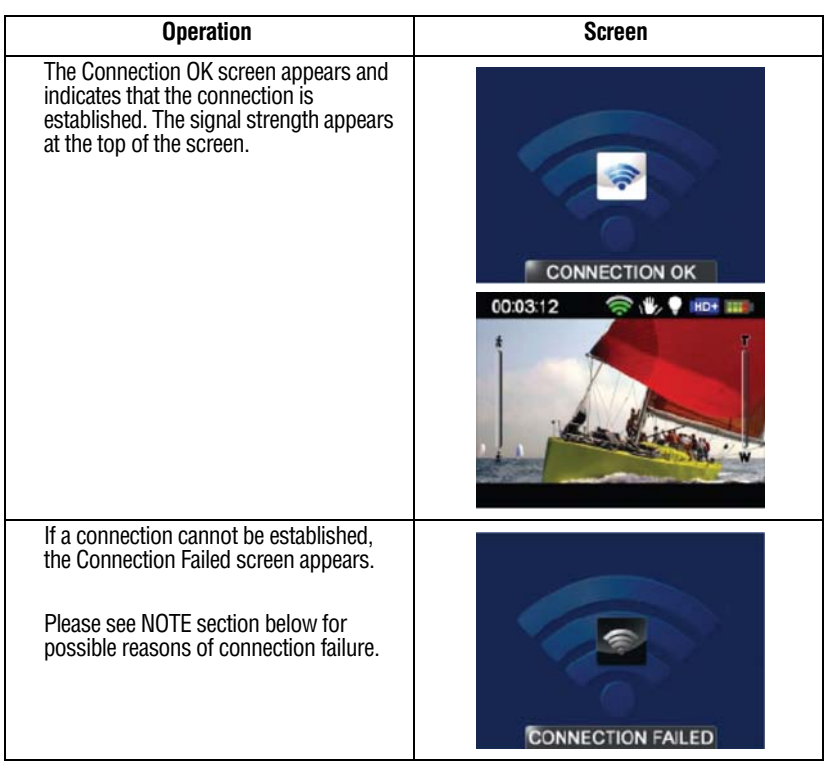

#### **NOTE**

- ❖ This camcorder only supports the AP (SSID) named in English/number/symbols (ASCII characters).
- ❖ The possible reasons for "CONNECTION FAILED" could be (1) wrong password; (2) you are not in the wireless network area of the AP; (3) the camcorder does not support the type of encryption used on the AP. This model only supports WEP/WPA/WPA2 personal type of encryption, but not up to enterprise level; (4) your network requires PPPoE account/password information.
- ❖ You can only enter text in English, regardless of the OSD language.

After the connection to the AP is established, follow the steps to upload the video/photo to the social networking sites.

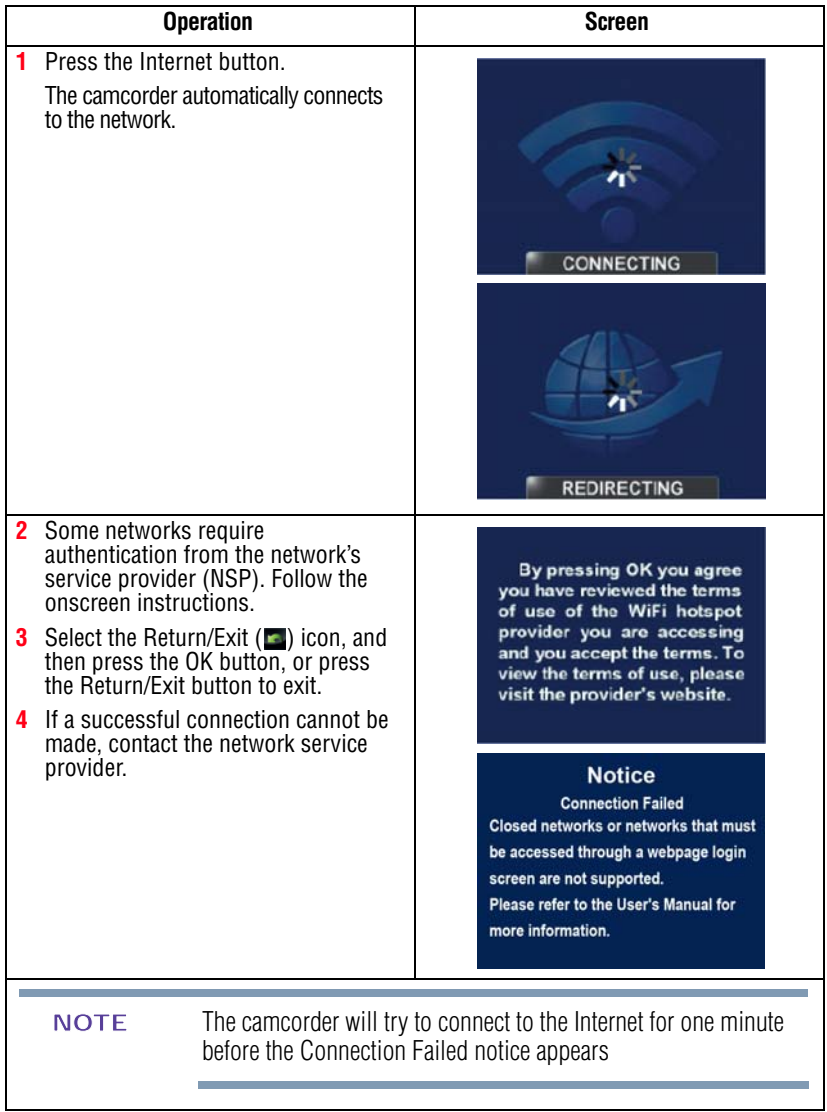

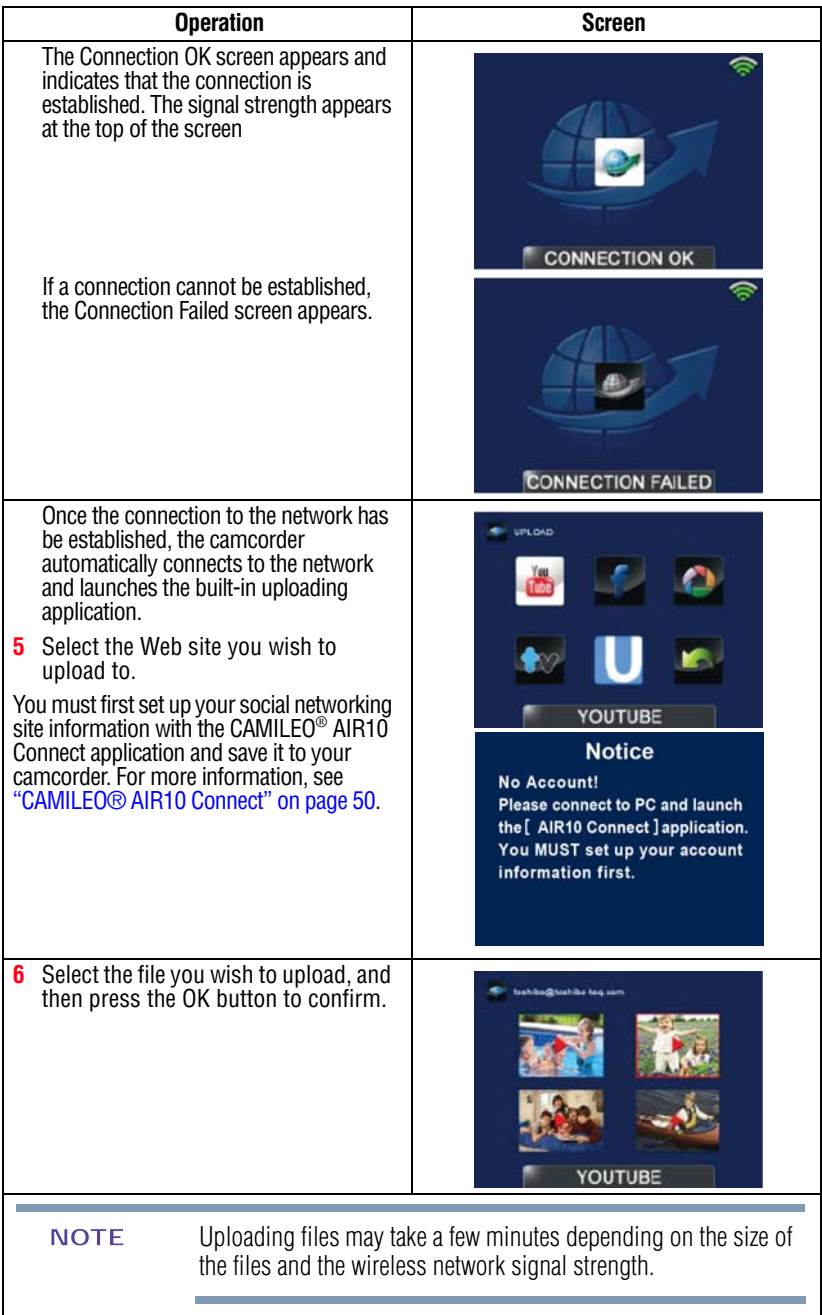

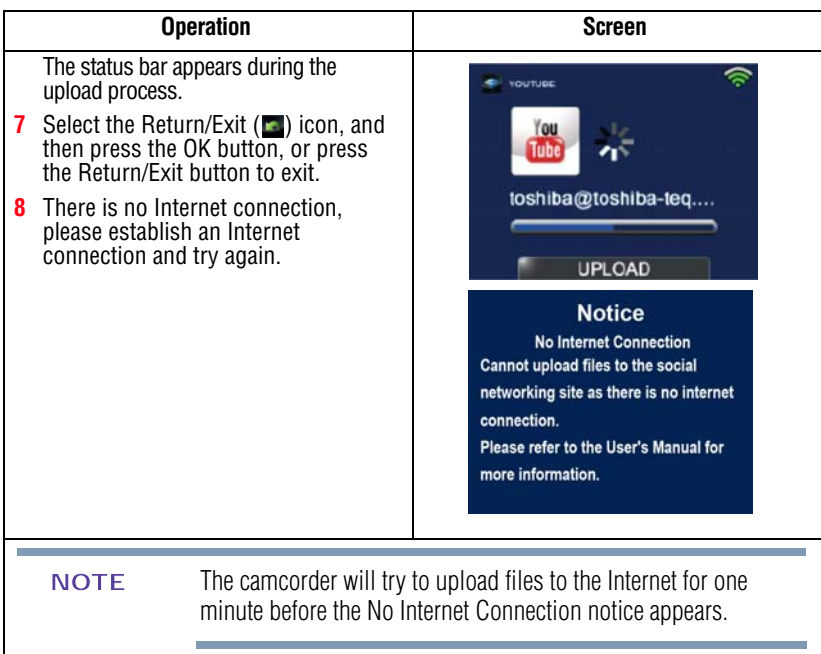

# **Broadcast live streaming on USTREAM**

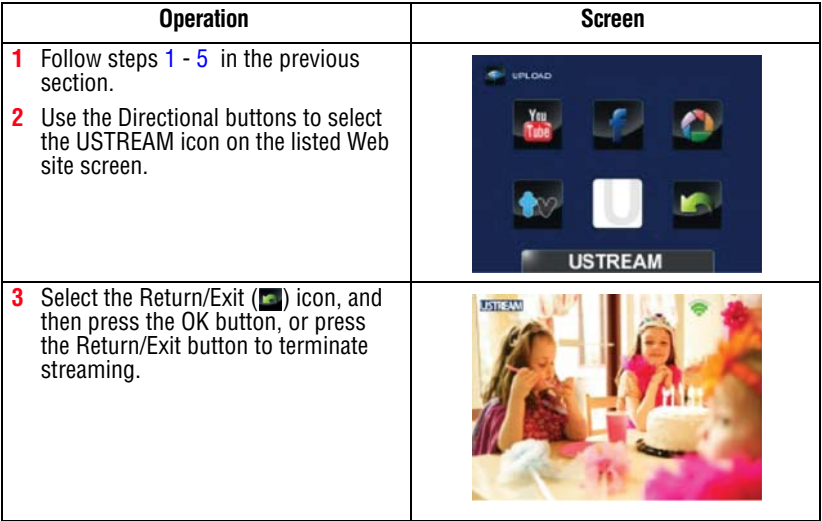

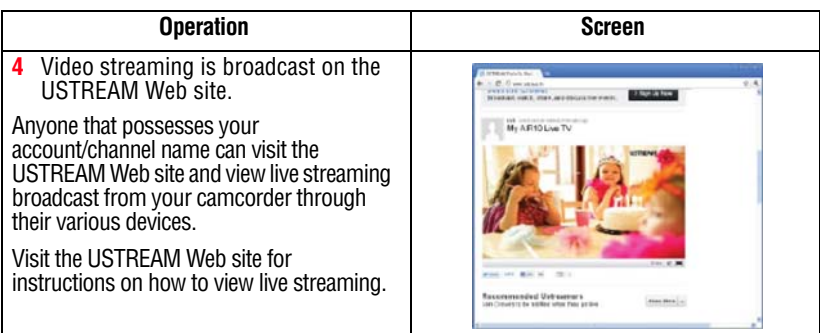

#### NOTE

❖ Some AP routers do not allow you to connect to the network (e.g. firewall).

- ❖ You may be charged by the network service provider.
- ❖ It may take time to scan and connect to the AP/network, or to upload files. The upload speed is affected by the Internet connection speed and/or other factors.
- ❖ Social networking site information is subject to change without notice (e.g. password validation, create a channel). Visit the networking site first to update your account setting.
- ❖ Configuration through the CAMILEO® AIR10 Connect application on your computer may require Wi-Fi® connection to enable the uploading/streaming features, (e.g., select the broadcasting channel in YouTube®/USTREAM).
- ❖ Avoid transferring confidential files and setting your personal account information on an open network or in public areas.
- ❖ Make sure you create the channel on the USTREAM Web site for your broadcast. For detailed setup procedure, refer to the USTREAM Web site.
- ❖ The zoom function is not available while on USTREAM mode.

# **Chapter 8**

# Viewing Photos and Videos on TV

# **Connecting to a high-definition 16:9 (wide) TV**

To view images or videos from your camcorder on a TV:

- **1** Connect the mini HDMI® cable (mini HDMI® cable required sold separately) to your camcorder's mini HDMI<sup>®</sup> out port.
- **2** Connect the other end of the cable to a television.
- **3** Set the video input source of your TV to HDMI<sup>®</sup>.

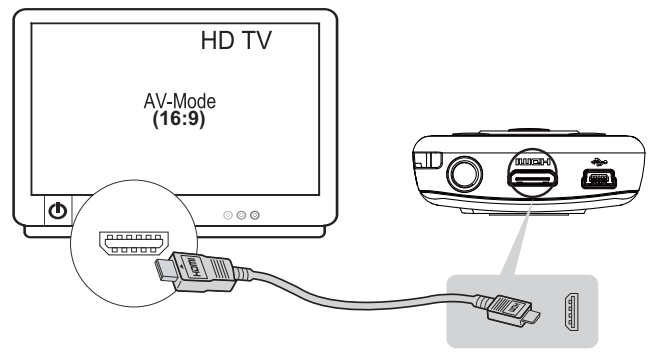

*(Sample Image) Connecting a high-definition TV*

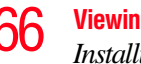

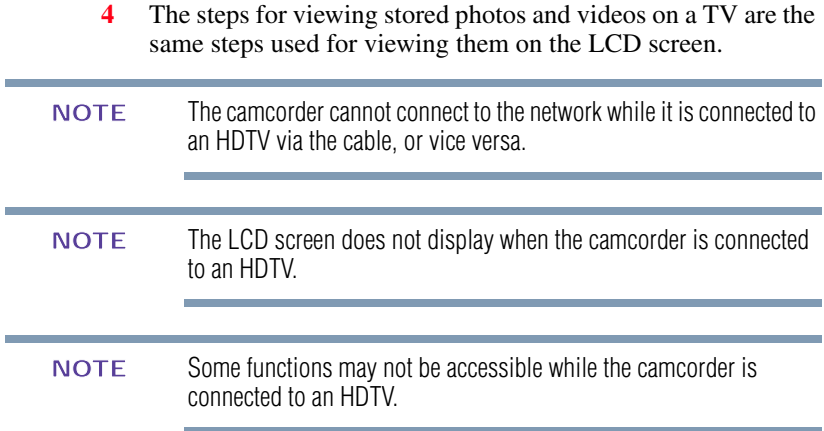

### **Installing bundled software**

The CD-ROM supplied with your camcorder contains two software applications.

To install the bundled software:

- **1** Insert the CD-ROM into your computer's optical disc drive. The autorun screen appears.
- **2** Click "**Install Application Software"**. Follow the onscreen instructions to complete the installation.

Detailed information can be found in the online help of all the bundled software. **NOTE** 

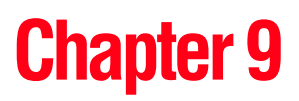

# Viewing Photos and Videos on a Computer

#### It may be necessary to install the bundled software application, ArcSoft MediaImpression® to view videos properly on your<br>computer. **NOTE**

### **Transferring photos or videos to a computer**

You can transfer photos or videos stored on your camcorder to a computer and send them via email to friends or post them on the Internet.

To do this:

**1** Connect the computer and camcorder with the supplied mini USB 2.0 cable.

The multi-indicator light blinks.

- **2** To access photos and videos on your SD™ Card: Videos and photos can be found on your computer at "**My Computer**\**SD**\**DCIM**\**100MEDIA** (path will vary depending on name of SD™ Card)."
- **3** To access photos and videos in the camcorder's internal memory: Videos and photos can be found on your computer at "**My Computer**\**DV**\**DCIM**\**100MEDIA**"
- **4** In this folder, you can view, delete, move, or copy any video/photo you want.
- **5** Use the bundled ArcSoft MediaImpression® application software to edit the videos or photos.

# **Chapter 10**

# **Specifications**

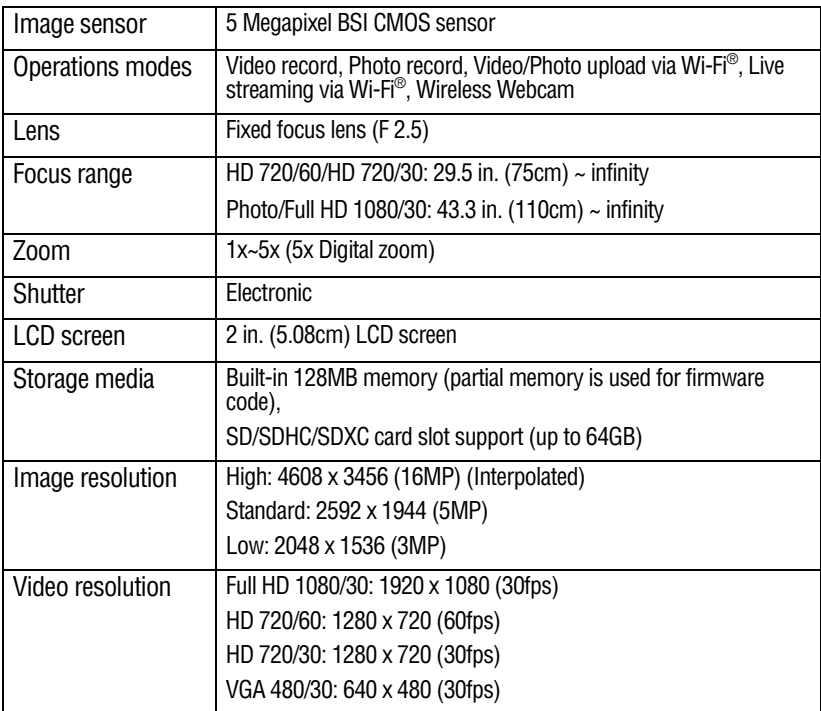

**Specifications**  $\boldsymbol{\beta}$ *Operating Environment Conditions*

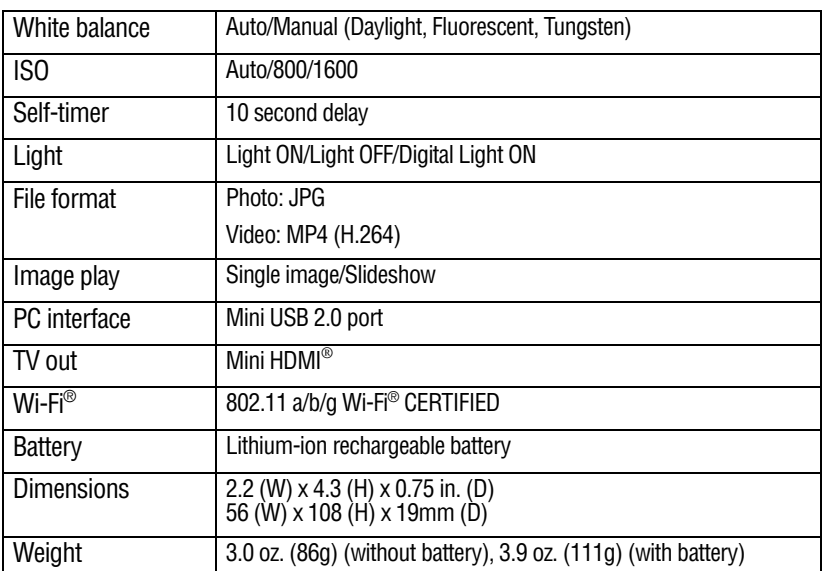

## **Operating Environment Conditions**

Operating temperature: 14° to 104° F (-10° to 40° C)

Operating humidity: 20 to 85% (relative humidity)

# **Chapter 11**

# **Troubleshooting**

If the camcorder fails to function as expected, check the list of common problems/solutions below:

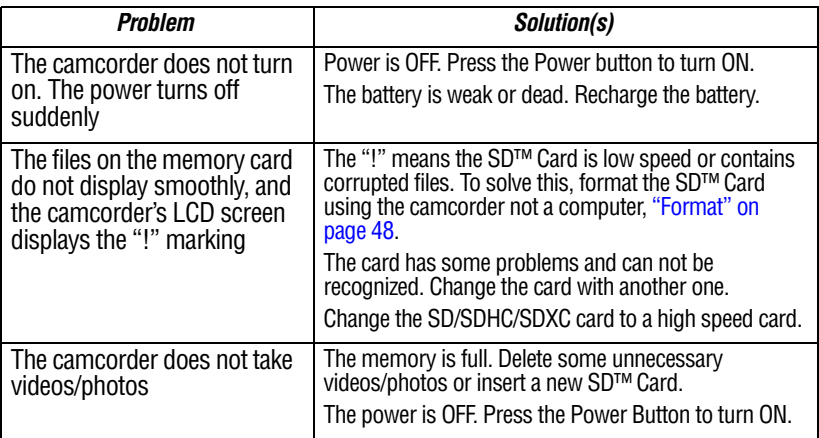

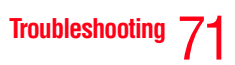

۳

a sa kacamatan ing Kabupatèn Kabupatèn Kabupatèn Kabupatèn Kabupatèn Kabupatèn Kabupatèn Kabupatèn Kabupatèn K

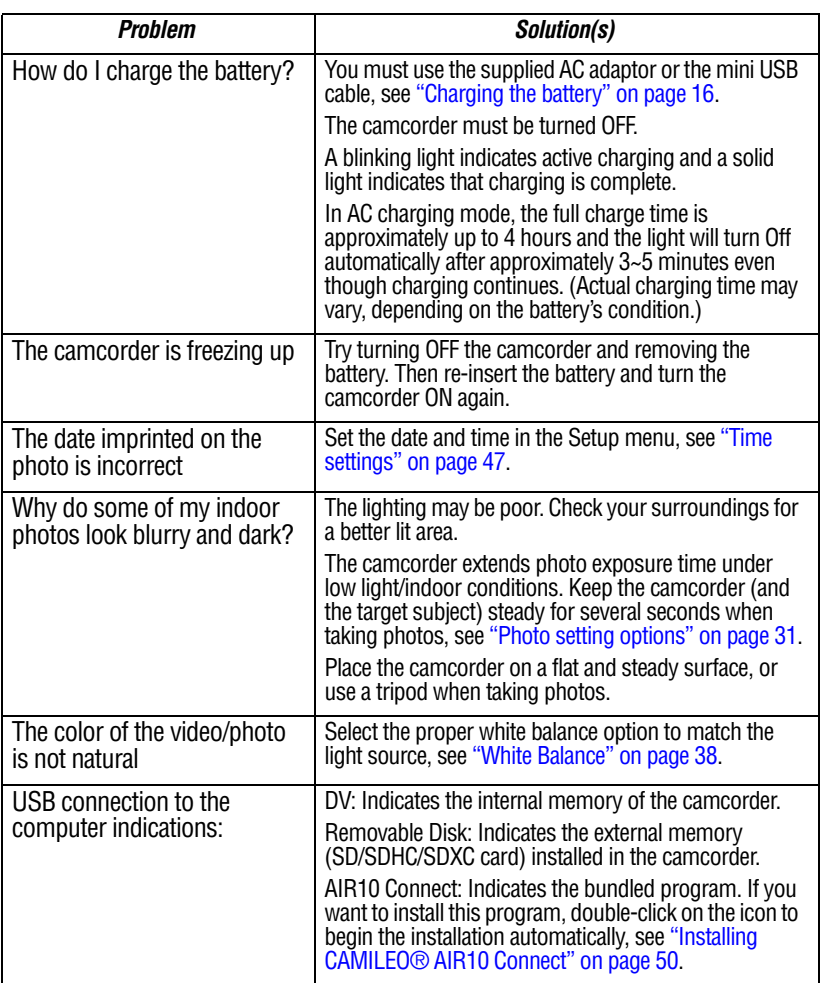

Е 

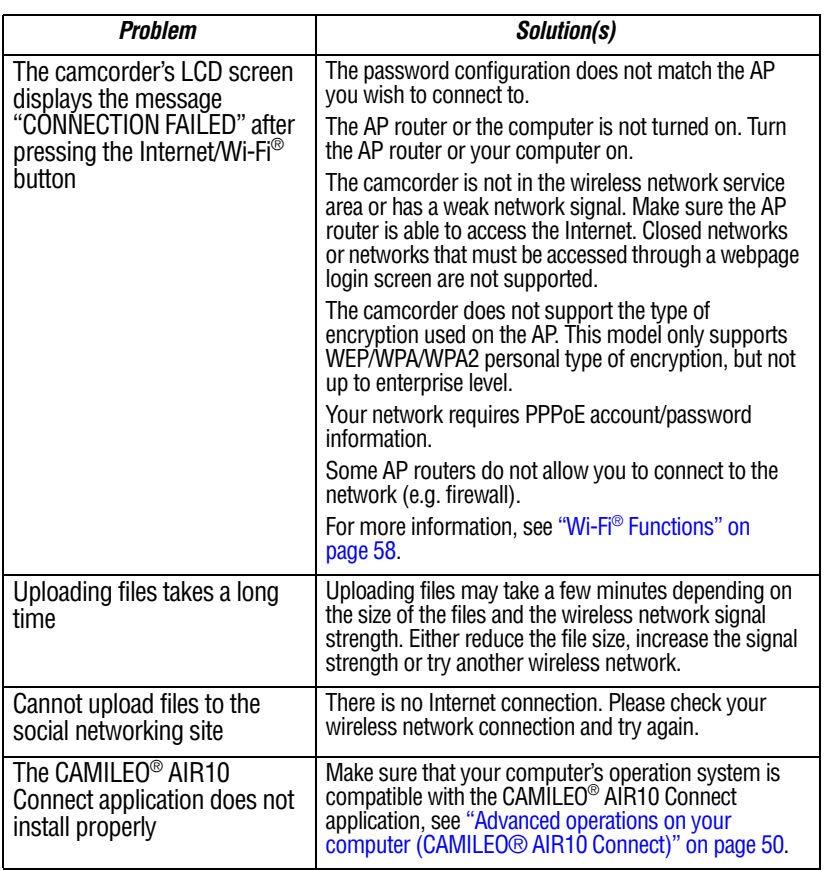

<u> 1989 - Johann Barnett, fransk politik (</u>
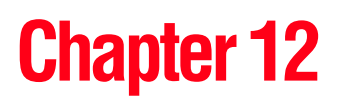

# Other Information

# **Toshiba Support**

If you require help or are having problems operating your product, you may need to contact Toshiba for additional technical assistance.

### **Before you call**

Since some problems may be related to software, it is important that you investigate other sources of assistance first. Try the following before contacting Toshiba:

- **❖** Review the documentation supplied with your product.
- ❖ If a problem occurs when you are running software applications, consult the software documentation for troubleshooting suggestions. Contact the software company's technical support department for assistance.
- ❖ Consult the reseller or dealer from whom you purchased your product. They are your best resource for current information and support.

# **Contacting Toshiba**

## **Toshiba's technical support Web site**

For technical support, or to stay current on the most recent software options for your CAMILEO® product and for other product information, be sure to regularly check the Toshiba Web site at support.toshiba.com.

#### **Toshiba voice contact**

For technical support, call the Toshiba Customer Support Center:

Within the United States at (888) 592-0944

Outside the United States at (949) 583-3305

# **Warranty**

## **Online Warranty Information**

This product is covered by a One (1) Year Standard Limited Warranty.

A copy of the warranty is included on the enclosed CD or can be viewed online at http://pcsupport.toshiba.com/accessories1yr.

#### **Warranty Service**

Customers located in the fifty (50) United States and District of Columbia may obtain warranty service by visiting the Toshiba Acclaim Web site at acclaim.toshiba.com or by contacting the telephone support center at (888) 592-0944.

Customers located outside the fifty (50) United States and District of Columbia may obtain warranty service by contacting the telephone support center at (949) 583-3305.